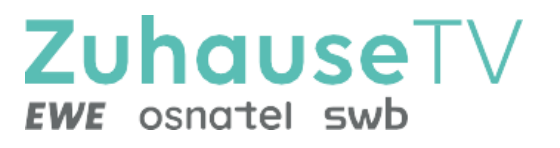

# **ZuhauseTV App für Android**

Gebrauchsanleitung

Original Deutsch Version 6.0 Stand: November 2024

Hersteller: EWE TEL GmbH Cloppenburger Str. 310 • 26133 Oldenburg Technischer Support EWE: 0441 8000 5566 **[www.ewe.de/tv](http://www.ewe.de/tv)**

# Inhaltsverzeichnis

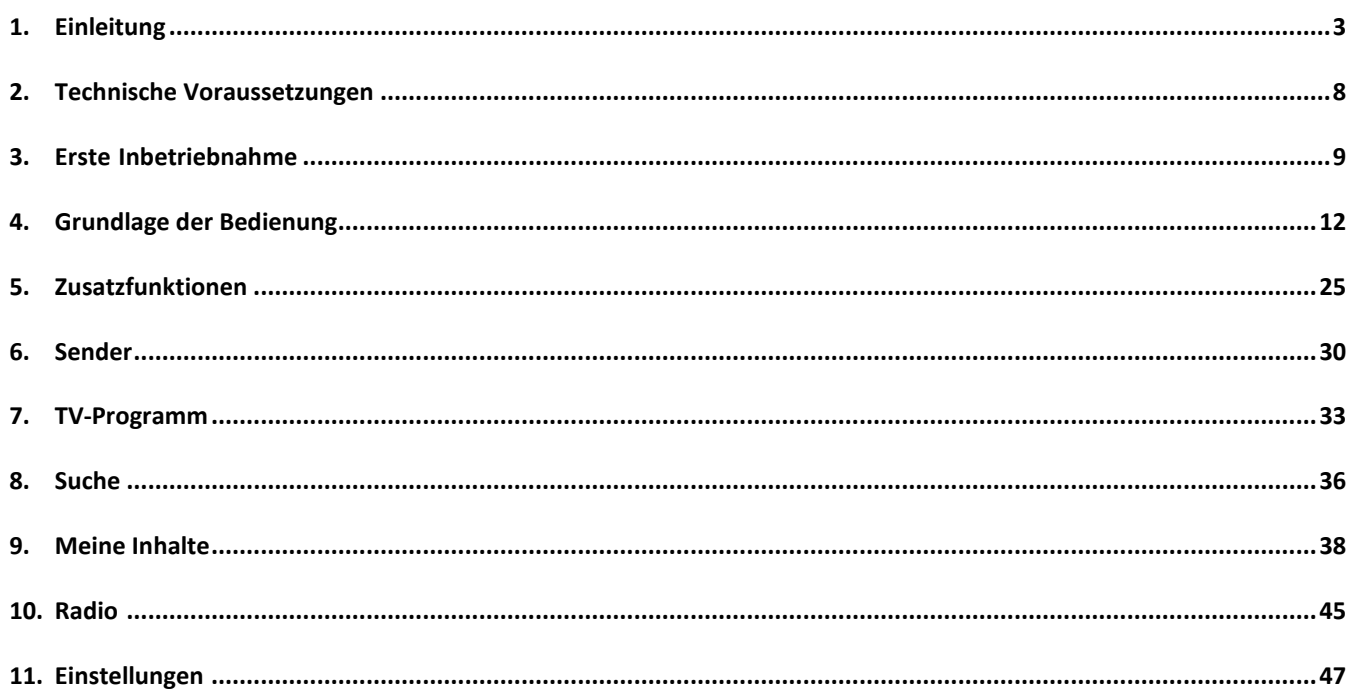

# **1. Einleitung**

ZuhauseTV App ist eine App-Anwendung des Hauptprodukts ZuhauseTV und kann lediglich als zusätzliches Endgerät zur Set Top Box verwendet werden.

Diese App-Anwendung bietet Funktionen wie Live- und Replay TV, TV-Programm, Aufnahme und Radio, die direkt über ein mobiles Gerät genutzt werden können. Über das Hauptmenü und Kontextmenü haben Sie Zugriff auf verschiedene Funktionen von ZuhauseTV.

# **1.1. Hauptmenü**

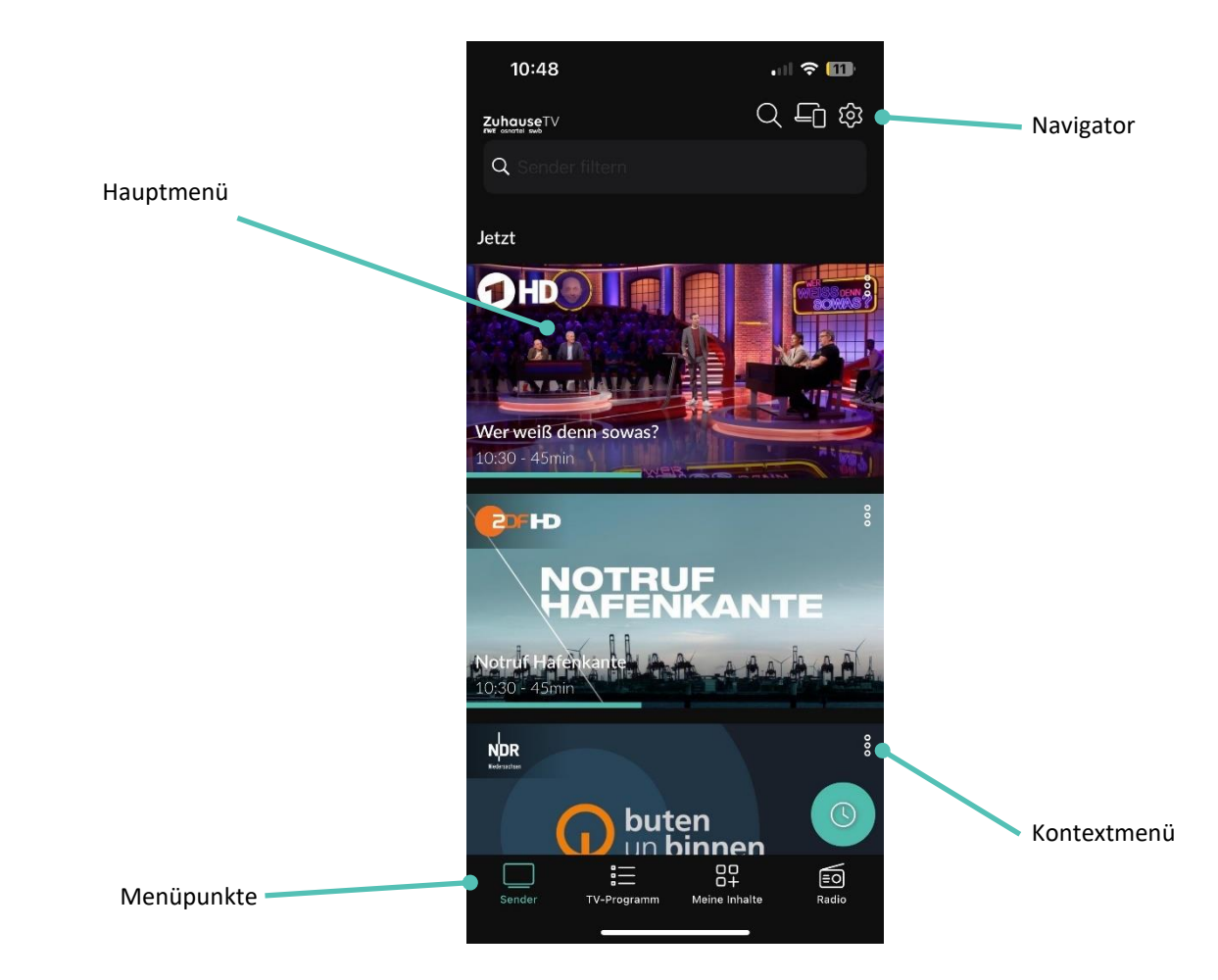

Folgende Funktionen stehen zur Verfügung:

- TV-Programm aufrufen
- Sendungen live oder von Beginn an ansehen (Instant Restart)
- Vergangene Sendungen, 7 Tage nach Erscheinung rückwirkend schauen (Replay)
- Aufnahmen erstellen und schauen
- Sendungen merken
- Nach Sendungen suchen
- Einstellungen vornehmen
- Receiver mithilfe der App bedienen

#### **1.2. Menüpunkte**

#### **Folgende Menüpunkte stehen zur Verfügung:**

- **Sender:** Von hier aus gelangen Sie zu den aktuell laufenden Sendungen.
- **TV-Programm:** Das TV-Programm bietet eine Übersicht aller Sender und Sendungen in Form einer Matrix.
- **Meine Inhalte:** Zeigt alle individuellen Inhalte an einem Ort zusammengefasst an, wie z. B. Zuletzt geschaut, Merkliste, Aufnahmen und Speicherplatzverbrauch.
- **Radio**: Zeigt eine Übersicht der verfügbaren Radiosender an.

#### **Navigator (oben rechts):**

- **Suche:** Verwenden Sie die Suche, um Inhalte wie Sendungen, Filme oder Aufnahmen zu finden.
- **Geräte in Reichweite:** Verbinden Sie verschiedene Geräte in Reichweite mit der ZuhauseTV-App.
- **Einstellungen:** Im Menüpunkt Einstellungen können Sie die App an Ihre Anforderungen anpassen**.**

# **1.3. Kontextmenü**

In den Menüpunkten **Sender, TV-Programm, Suche und Meine Inhalte** gibt es ein Kontextmenü.

Um das Kontextmenü zu öffnen, tippen Sie auf das Icon • oder berühren und halten Sie ein Widget. Über dieses Kontextmenü können Sie z. B. Sendungen starten, aufnehmen, löschen oder Sendungsdetails anzeigen.

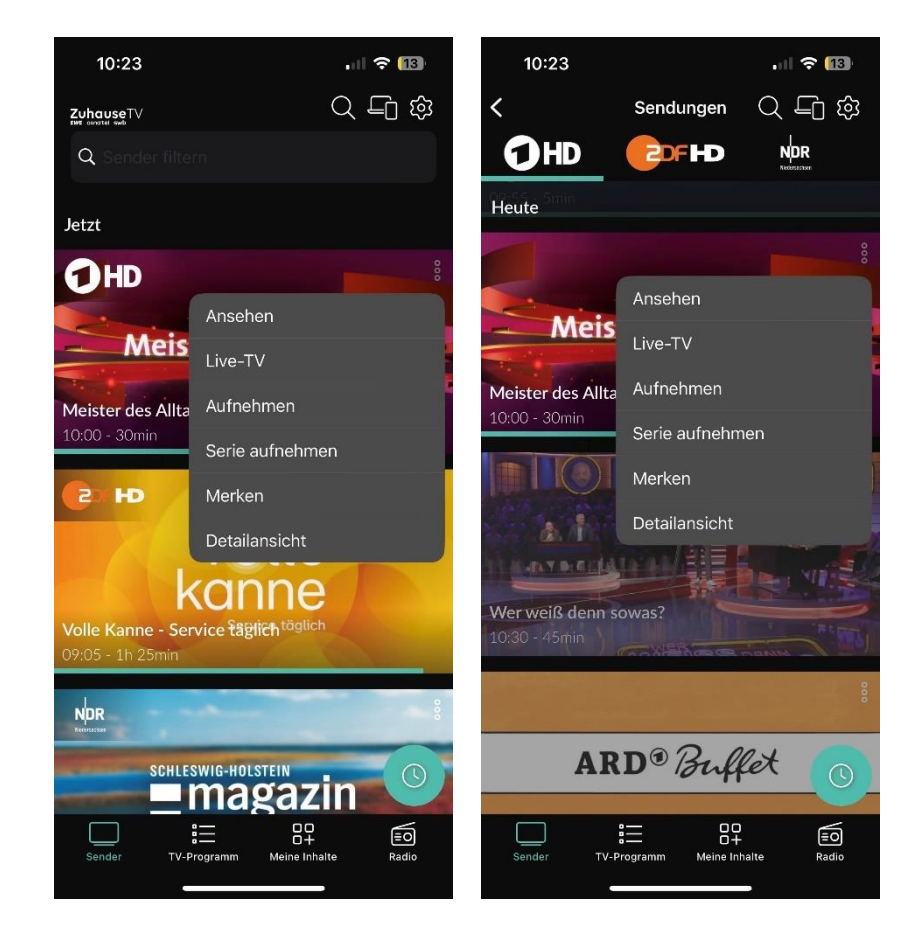

Im Folgenden die Widgets und ihre Funktionen:

- **Ansehen:** Die ausgewählte Sendung von vorne beginnen.
- **Fortsetzen:** Setzt Sendung, Episode oder Film fort.
- **Live-TV:** In die laufende Sendung springen.
- **Aufnahmen:** Die ausgewählte Sendung aufnehmen.
- **Serienaufnahmen:** Eine Serienaufnahme von der ausgewählten Sendung erstellen.
- **Aufnahme löschen:** Löscht die ausgewählte Aufnahme.
- **Merken:** Fügt den Inhalt zur Merkliste hinzu.
- **Aus Merkliste entfernen:** Entfernt Inhalt aus der Merkliste.
- **Aus "Zuletzt geschaut löschen":** Entfernt Inhalt aus Zuletzt geschaut
- **Detailansicht:** Zeigt alle Sendungsdetails wie Beschreibung, Darsteller etc. an.
- **Aufnahmen löschen:** Löscht die aufgenommene Sendung.

# **1.4. Icons**

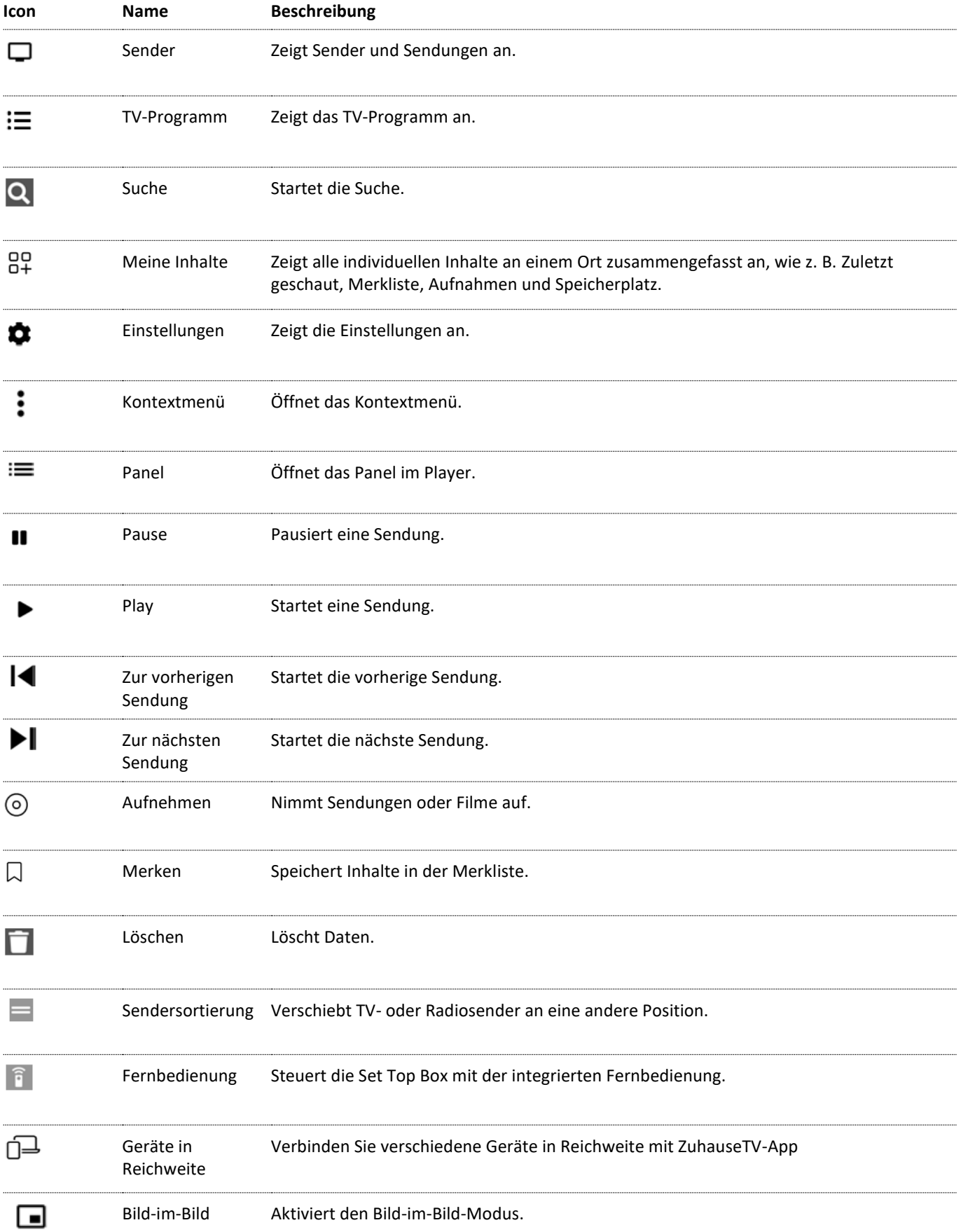

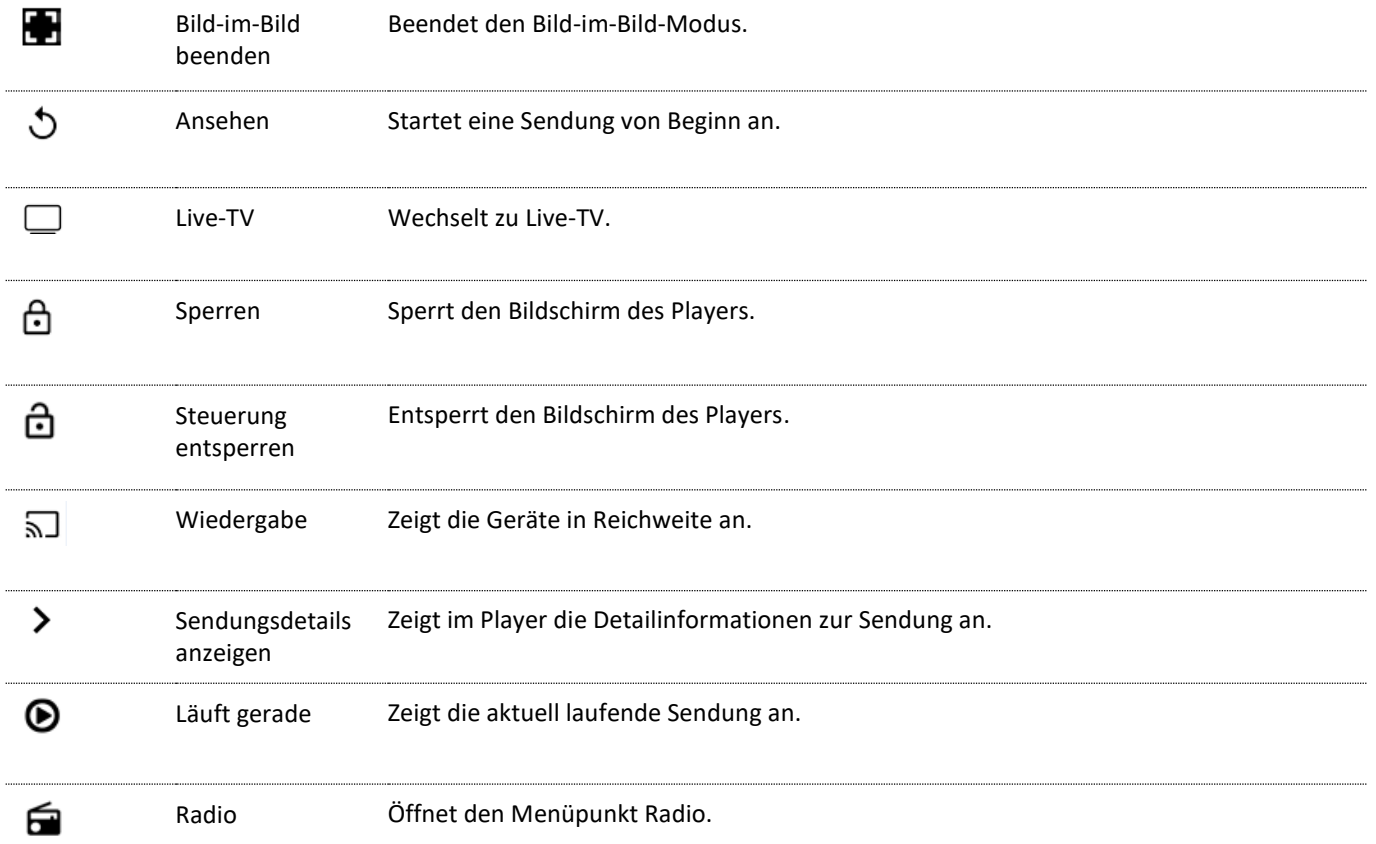

i

# **2. Technische Voraussetzungen**

Aus Gründen der Sicherheit kann die **ZuhauseTV App** nicht auf gerooteten Geräten betrieben werden.

Bitte **ZuhauseTV** und das Betriebssystem des mobilen Endgeräts regelmäßig updaten.

# **Sie benötigen folgende Voraussetzungen:**

- Ein Breitbandanschluss bei Ihrem Netzbetreiber mit mindestens 20 Mbit/s Downloadgeschwindigkeit
- Einen ZuhauseTV-UHD-Receiver
- Android ab Version 5.0
- Aktuelle Version der ZuhauseTV App
- Ggfs. Ihre Zugangsdaten für ZuhauseTV

# **3. Erste Inbetriebnahme**

Um die App in Betrieb zu nehmen, benötigen Sie

- eine aktive Internetverbindung
- Ihren UHD-Receiver
- Ggfs. Ihre Zugangsdaten (Benutzerkennung (E-Mail) und ein Passwort)

Ihre Zugangsdaten zum IPTV-System haben Sie bei der Beauftragung von ZuhauseTV per E-Mail von Ihrem Netzbetreiber erhalten.

# **3.1. ZuhauseTV App herunterladen**

Sie können die App kostenlos im Google Play Store herunterladen. Suchen Sie dafür nach dem Begriff "ZuhauseTV" oder alternativ "EWE".

Sie können auch mithilfe der Set Top Box direkt zum Google Play Store weitergeleitet werden, indem Sie zu **Einstellungen > Meine Geräte** navigieren und den QR-Code unter **Info** einscannen. Hiermit gelangen Sie automatisch zum Google Play Store.

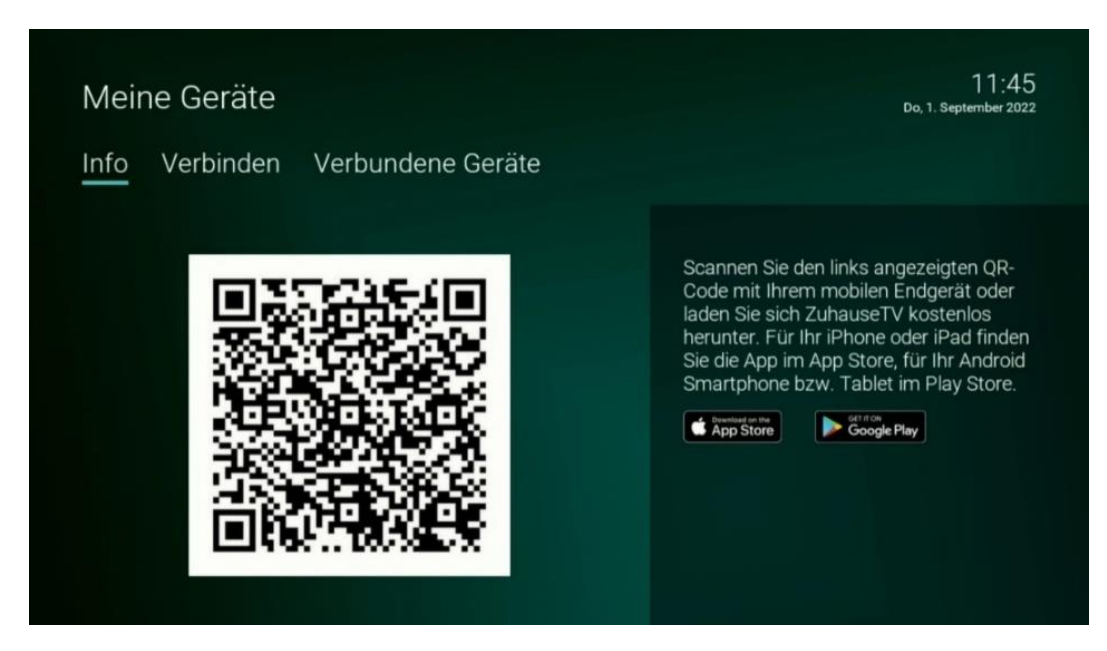

#### **3.2. Mit QR-Code anmelden**

Sie können sich nur dann mit einem QR-Code registrieren, wenn Sie Ihr IPTV bereits über eine Set Top Box empfangen.

Gehen Sie wie folgt vor:

- 1. Starten Sie ZuhauseTV auf Ihrem TV-Gerät.
- 2. Navigieren Sie unter den Einstellungen zum Menüpunkt **Meine Geräte > Verbinden**.

✓ Ein QR-Code wird angezeigt.

- 3. Starten Sie die App auf Ihrem Mobilgerät.
- 4. Aktivieren Sie die Schaltfläche **Login mit QR-Code.**
- 5. Erfassen Sie den QR-Code mit dem angezeigten Kamera-Ausschnitt.

✓ Die ZuhauseTV App ist nun mit Ihrem IPTV-System verbunden und wird gestartet.

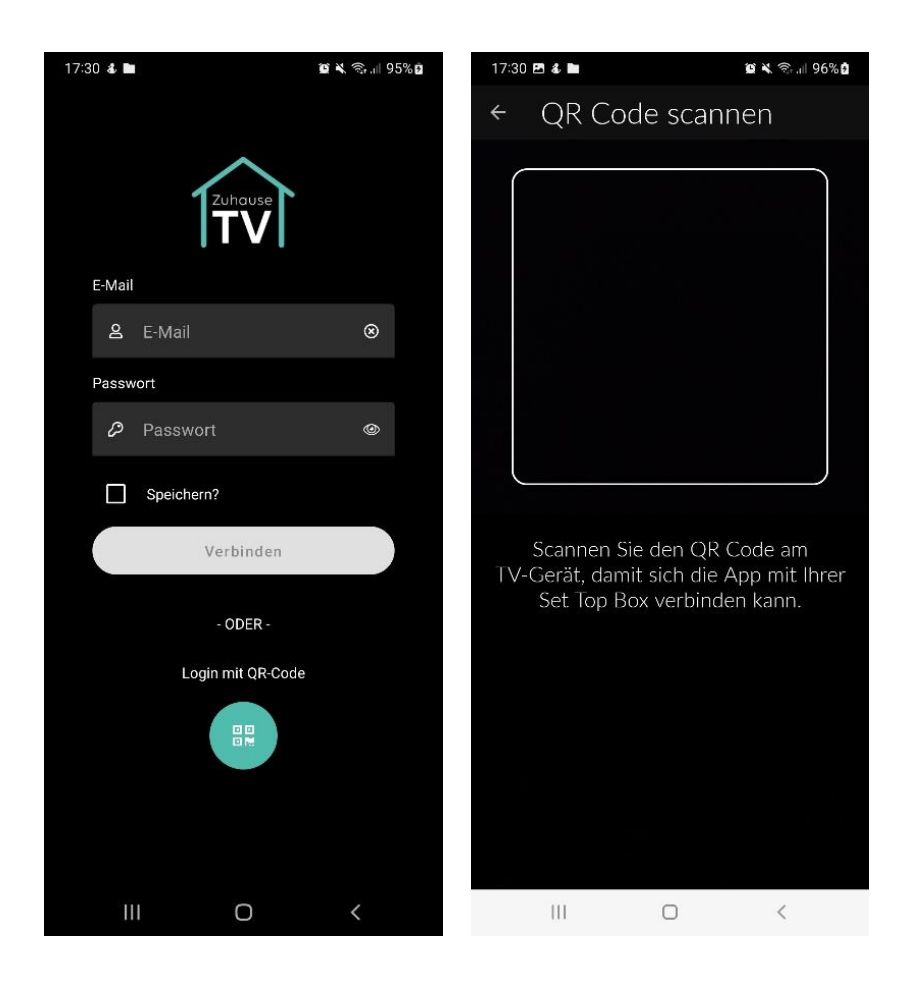

# **3.3. Mit Zugangsdaten anmelden**

Neben dem Anmelden mit dem QR-Code können Sie sich auch manuell mit Ihren Zugangsdaten anmelden.

Gehen Sie wie folgt vor:

- 1. Starten Sie die App auf Ihrem mobilen Gerät.
- 2. Geben Sie Ihre Zugangsdaten ein. (Ihre Zugangsdaten haben Sie bei der Beauftragung von ZuhauseTV per E-Mail von Ihrem Netzbetreiber erhalten.)
- 3. Betätigen Sie den Regler **Speichern**, um Ihre Zugangsdaten zu speichern. So können Sie sich zu einem anderen Zeitpunkt wieder anmelden, ohne Ihre Zugangsdaten erneut eingeben zu müssen.
- 4. Tippen Sie auf die Schaltfläche **Verbinden**.

✓ Die ZuhauseTV App ist nun mit Ihrem IPTV-System verbunden und wird gestartet.

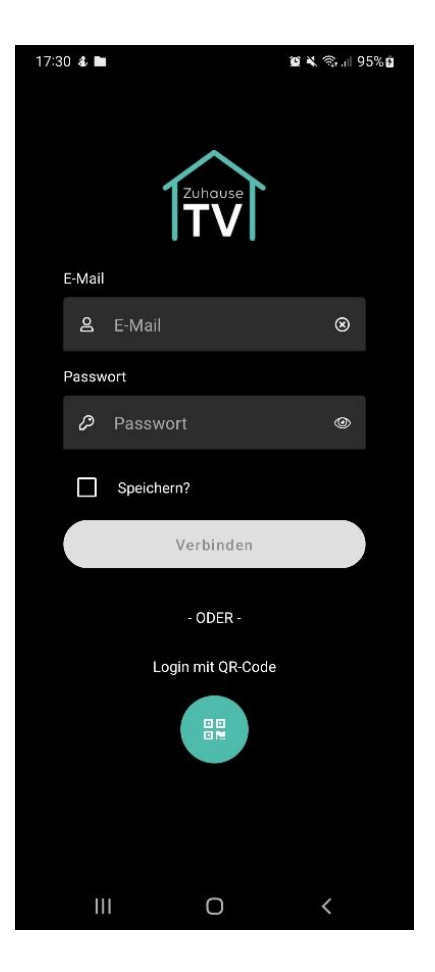

# **3.4. Software-Update empfohlen**

Nach jedem Login überprüft die App, ob ein Software-Update verfügbar ist. Ist ein Software-Update verfügbar, folgen Sie den Anweisungen.

# **3.5. Software-Update erforderlich**

Nach jedem Login überprüft die App, ob die Mindestversion der App erfüllt ist. Ist die Mindestversion der App nicht erfüllt, folgen Sie den Anweisungen.

# **4. Grundlage der Bedienung**

Im Kapitel **Grundlagen der Bedienung** erhalten Sie wichtige Informationen über die verschiedenen Funktionen auf der Benutzeroberfläche.

Folgende Funktionen stehen zur Verfügung:

- Player anzeigen
- Sender auswählen
- Sendung auswählen und ansehen
- Sendungsdetails anzeigen
- Laufende Sendung pausieren
- Sendungen aufnehmen
- Sendung merken

#### **4.1. Player anzeigen**

Eventuell sind nicht alle Funktionen und Einstellungen verfügbar. Die jeweiligen Schaltflächen sind dann ausgegraut.

Der Player wird angezeigt, sobald Sie eine Sendung starten.

Eine Sendung kann in folgenden Menüpunkten gestartet werden:

- **Sender**
- TV-Programm
- Suche
- Aufnahmen unter Meine Inhalte
- Während einer laufenden Sendung über das Panel im Player

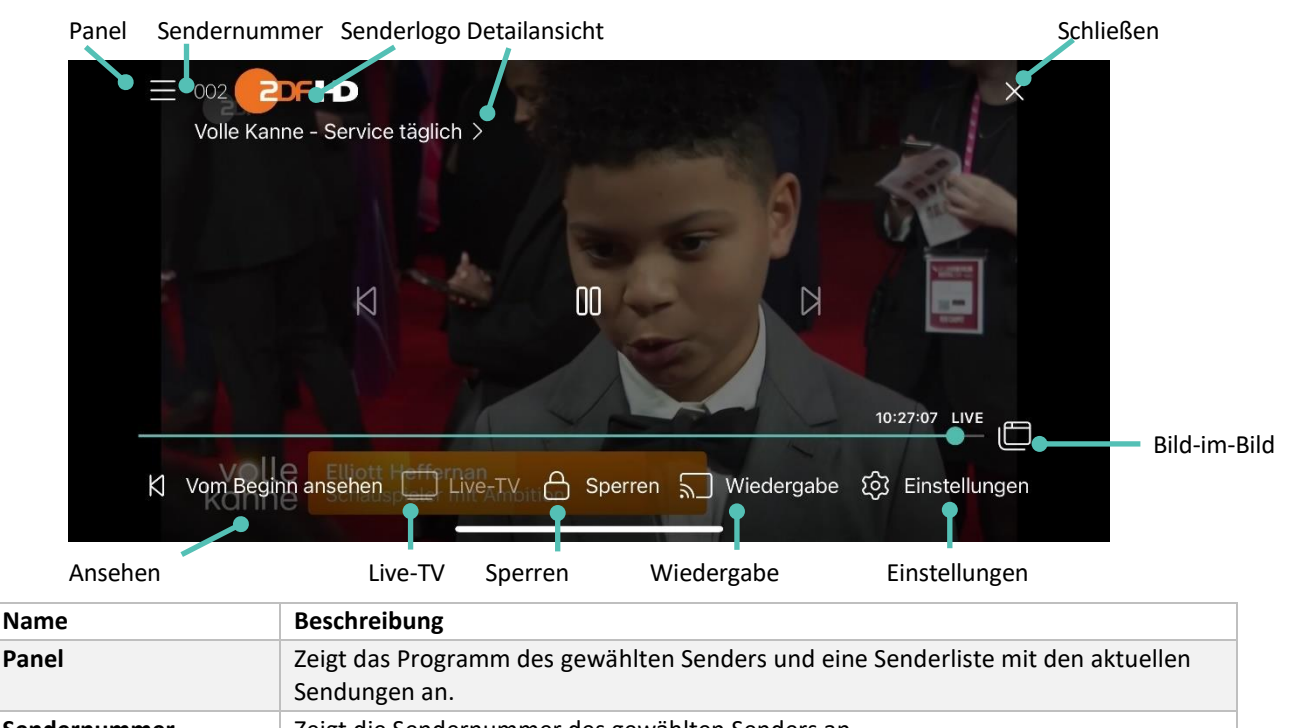

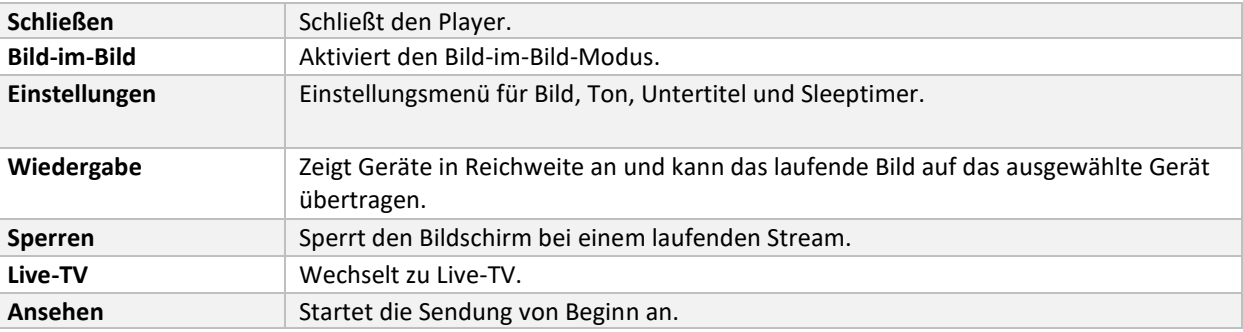

#### **4.1.1. Panel: Programm/ Sender im Player anzeigen**

Gehen Sie wie folgt vor:

- 1. Tippen Sie während eines laufenden Streams auf die Bildschirm-Oberfläche.
- 2. Tippen Sie auf das Icon  $\mathbf{E}$ .
- 3. Navigieren Sie zur den Menüpunkten **Programm** oder **Sender**.
- 4. Tippen Sie auf eine Sendung, um zum gewünschten Sender oder zur gewünschten Sendung zu gelangen.

 $\sqrt{\ }$  Die laufende Sendung ist mit dem Icon  $\bigoplus$ gekennzeichnet.

✓ Ausgegraute Sender und Sendungen können NICHT gestreamt werden.

Das Panel kann auch eingeblendet werden, wenn Sie während einer laufenden Sendung vom **linken Bildschirmrand zur Mitte des Players wischen**.

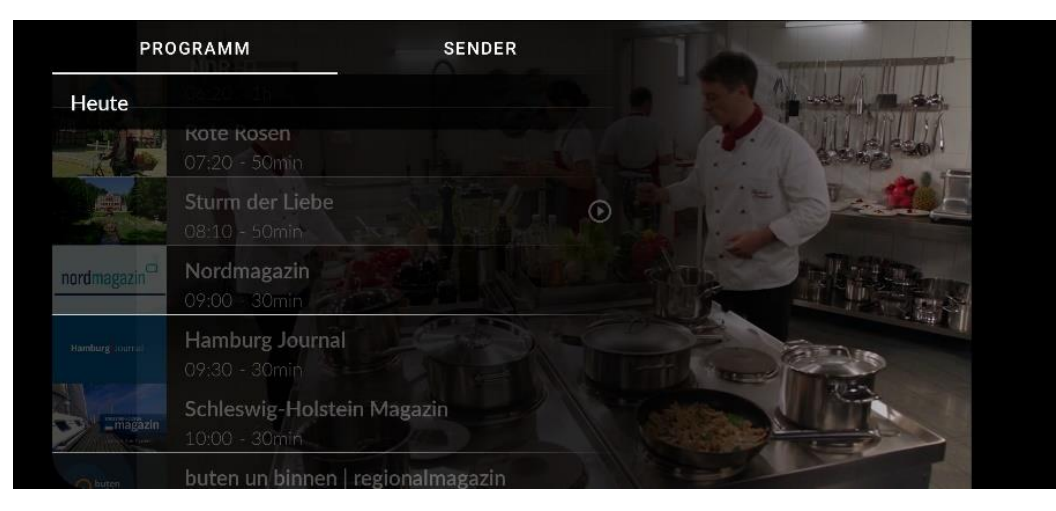

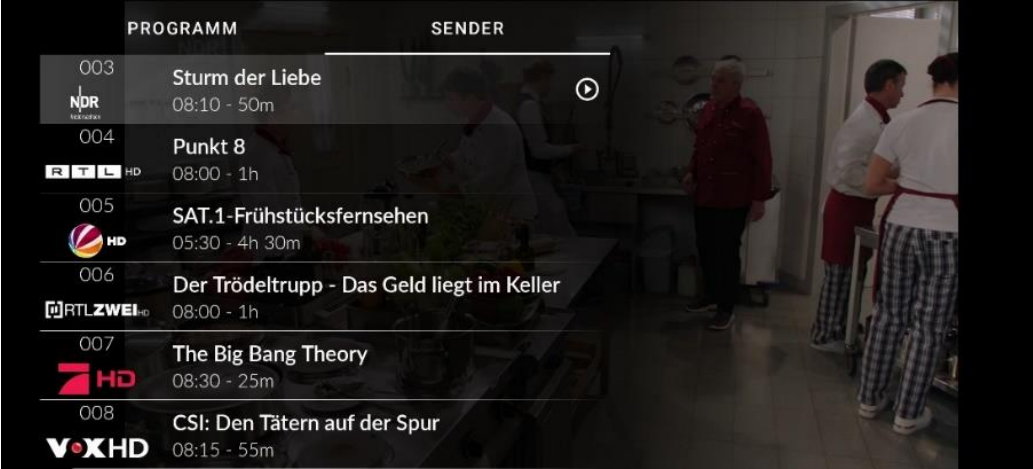

#### **4.1.2. Sendungsdetails im Player anzeigen**

Gehen Sie wie folgt vor:

- 1. Tippen Sie während eines laufenden Streams auf die Bildschirm-Oberfläche.
- 2. Tippen Sie auf das Icon  $\geq$ .

✓ Die Sendungsdetails werden angezeigt.

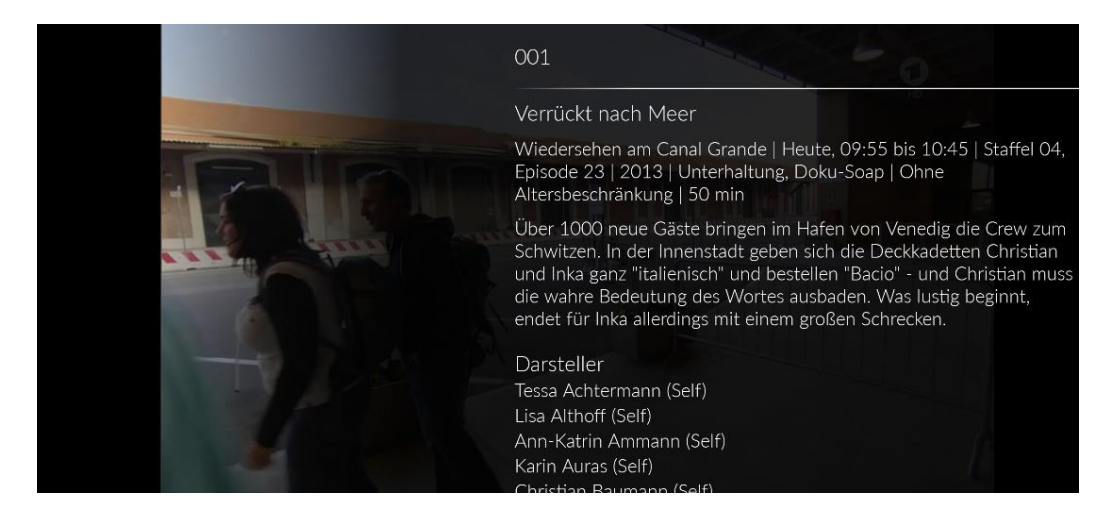

# **4.1.3. Bild-im-Bild Modus aktivieren**

Um das Bild-im-Bild-Fenster zu verschieben, berühren und halten Sie das Bild-im-Bild-Fenster und ziehen Sie es an die gewünschte Position.

Sie können den Bild-im-Bild-Modus sowohl in als auch außerhalb der ZuhauseTV App nutzen

Sie können auf folgende Arten den Bild-im-Bild-Modus aktivieren:

- Player antippen und Icon für Bild-im-Bild-Modus  $\Box$  auswählen
- Player nach unten wischen.

Um den Bild-im-Bild-Modus zu beenden, tippen Sie auf das Icon **of the dans** oder das X.

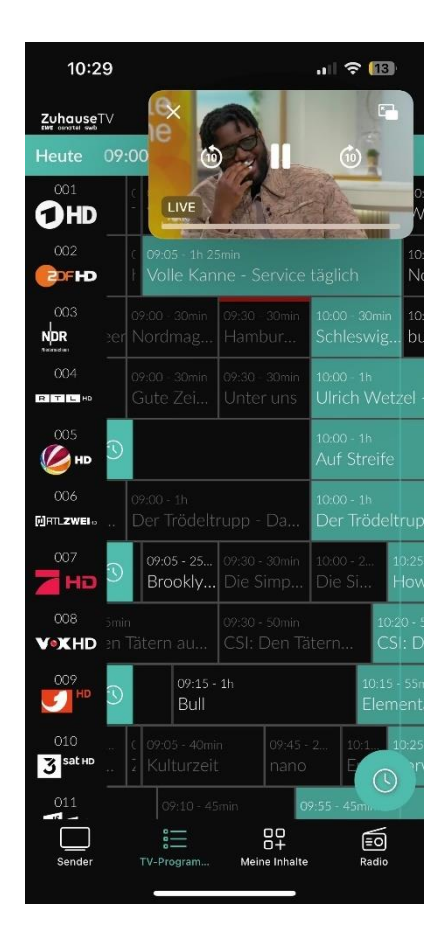

# **4.1.4. Im Player navigieren**

Eventuell sind nicht alle Funktionen und Einstellungen verfügbar. Die jeweiligen Schaltflächen sind dann ausgegraut oder werden nicht angezeigt.

Gehen Sie wie folgt vor:

1. Tippen Sie während einer laufenden Sendung auf den Player.

✓ Verfügbare Funktionen werden eingeblendet.

2. Navigieren Sie mithilfe der eingeblendeten Funktionen durch die Sendung

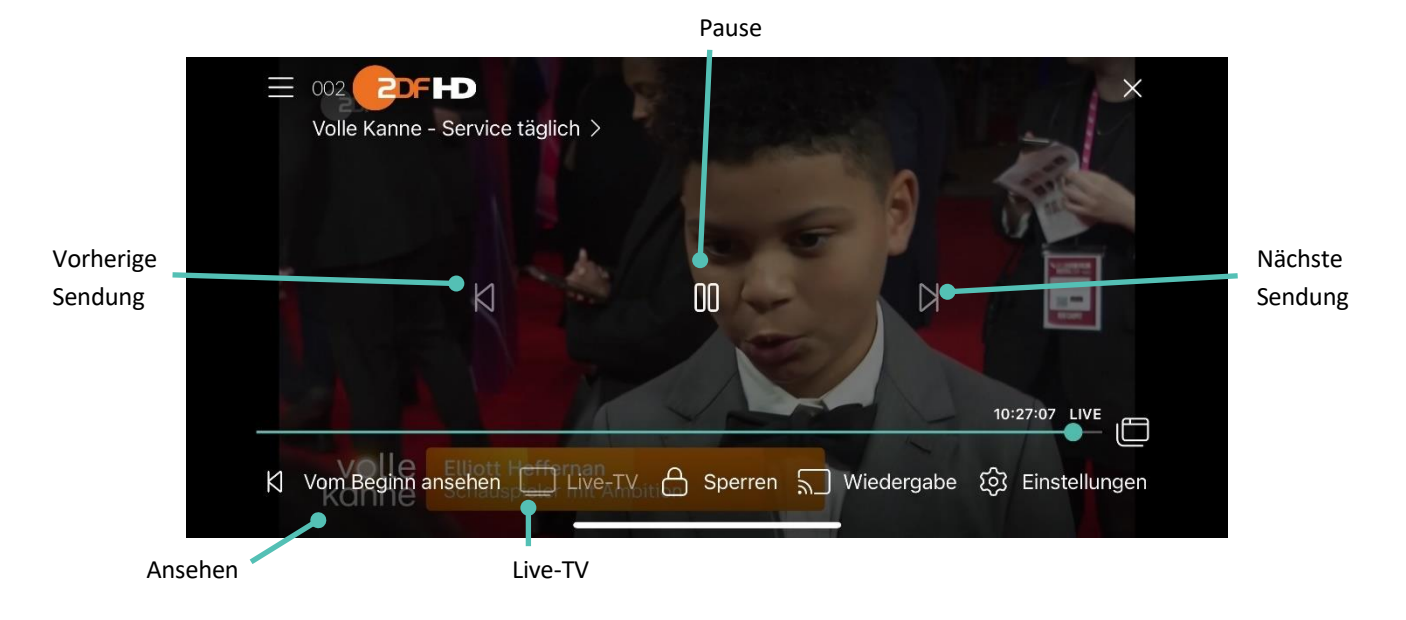

# **Spulen**

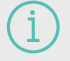

Für diese Funktion benötigt der Sender Replay.

Doppeltippen Sie auf den Bildschirmrand, um die Spulfunktion zu aktivieren.

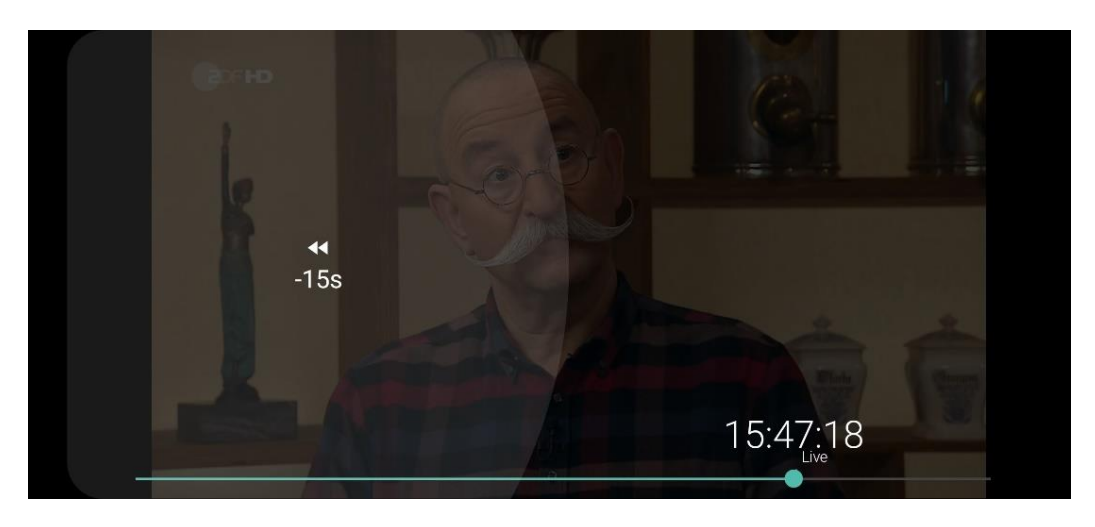

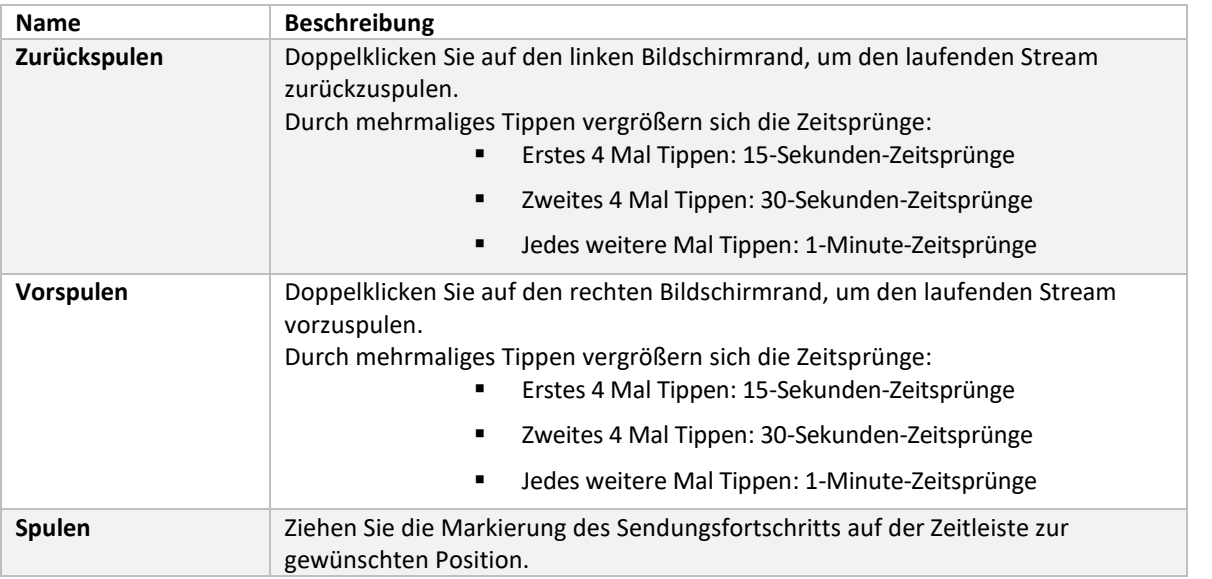

**Sender wechseln**

Wischen Sie von der Mitte des Bildschirms aus nach links oder rechts, um zum aktuellen Stream des nächsten oder vorigen Senders zu springen.

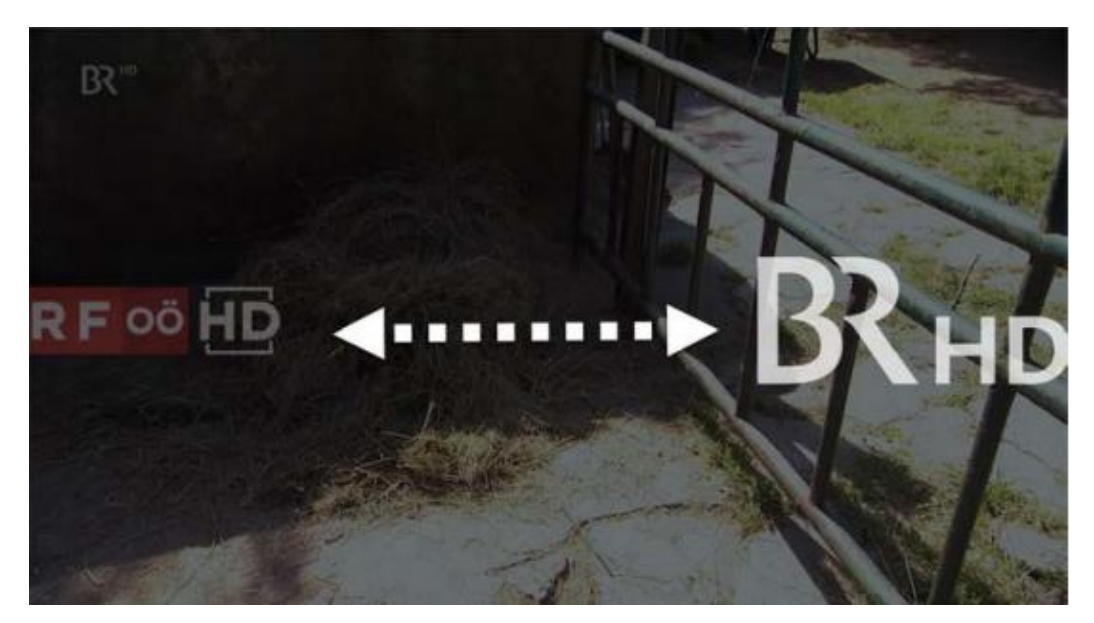

### **4.1.5. Bildqualität anpassen**

Gehen Sie wie folgt vor:

1. Tippen Sie während einer laufenden Sendung auf den Player.

✓ Verfügbare Funktionen werden eingeblendet.

- 2. Tippen Sie auf die Schaltfläche **Einstellungen Constanten** rechts unten. ✓ Verfügbare Bildqualitäten werden angezeigt.
- 3. Tippen Sie auf die gewünschte Bildqualität.

✓ Die Bildqualität wurde angepasst.

4. Tippen Sie auf das Icon  $\Box$ , um das Einstellungsmenü zu schließen.

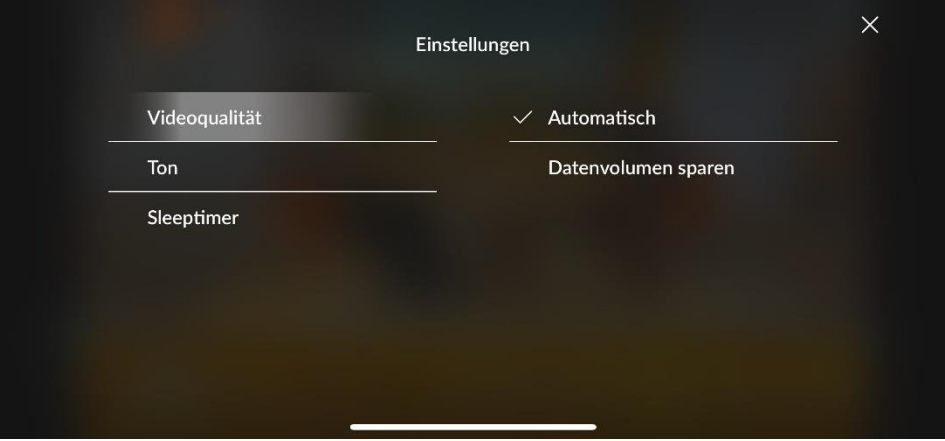

## **4.1.6. Ton anpassen**

Gehen Sie wie folgt vor:

1. Tippen Sie während einer laufenden Sendung auf den Player.

✓ Verfügbare Funktionen werden eingeblendet.

- 2. Tippen Sie auf die Schaltfläche **Einstellungen** rechts unten.
- 3. Navigieren Sie zum Menüpunkt **Ton**.
- 4. Tippen Sie auf die gewünschte Tonspur.

✓ Die Tonspur wurde angepasst.

5. Tippen Sie auf das Icon  $\sum$ , um das Einstellungsmenü zu schließen.

# **4.1.7. Sleeptimer aktivieren**

Gehen Sie wie folgt vor:

- 1. Tippen Sie während einer laufenden Sendung auf den Player.
- 2. Tippen Sie auf das Icon **Einstellungen C**rechts unten.
- 3. Navigieren Sie zum Menüpunkt Sleeptimer.
- 4. Tippen Sie auf die gewünschte Option.

✓Der Sleeptimer wurde aktiviert.

5. Tippen Sie auf das Icon **Rechts oben, um das Einstellungsmenü zu schließen.** 

#### **4.1.8. Radioplayer anzeigen**

Über den Menüpunkt **Sender** werden alle verfügbaren Radiosender mit den aktuellen Sendungen angezeigt.

Gehen Sie wie folgt vor:

1. Navigieren Sie zum Icon **Radio** .

✓ Eine Liste der verfügbaren Radiosender wird angezeigt.

2. Tippen Sie auf den gewünschten Sender, um die Radiosendung zu starten.

✓ Der Radio-Player wird als Balken über die Menüleiste angezeigt.

Um den Radiosender zu **wechseln**, tippen Sie auf den Menüpunkt Radio und treffen Sie Ihre Auswahl oder wischen Sie über den Radio-Player nach links oder rechts.

# **4.1.9. Bildschirm sperren/ entsperren**

Während einer laufenden Sendung kann der Bildschirm gesperrt werden. Dadurch ist keine Navigation mehr möglich. Durch Entsperren des Bildschirms kann im Player wieder navigiert werden.

Um den Bildschirm zu **sperren**, gehen Sie wie folgt vor:

1. Tippen Sie während einer laufenden Sendung auf den Player.

✓ Verfügbare Funktionen werden eingeblendet.

2. Tippen Sie auf die Schaltfläche **Bildschirm sperren**.

✓ Der Bildschirm wurde gesperrt.

Um den Bildschirm zu **entsperren**, gehen Sie wie folgt vor:

- 1. Tippen Sie während einer laufenden Sendung auf den gesperrten Bildschirm des Players.
- 2. Tippen Sie auf das Icon  $\oplus$ .
- 3. Tippen Sie auf die Schaltfläche **Bildschirm entsperren?**.

✓ Der Bildschirm wurde entsperrt.

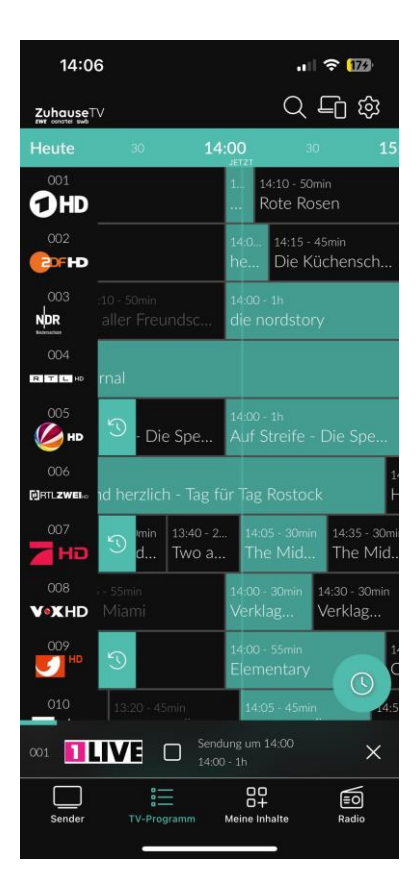

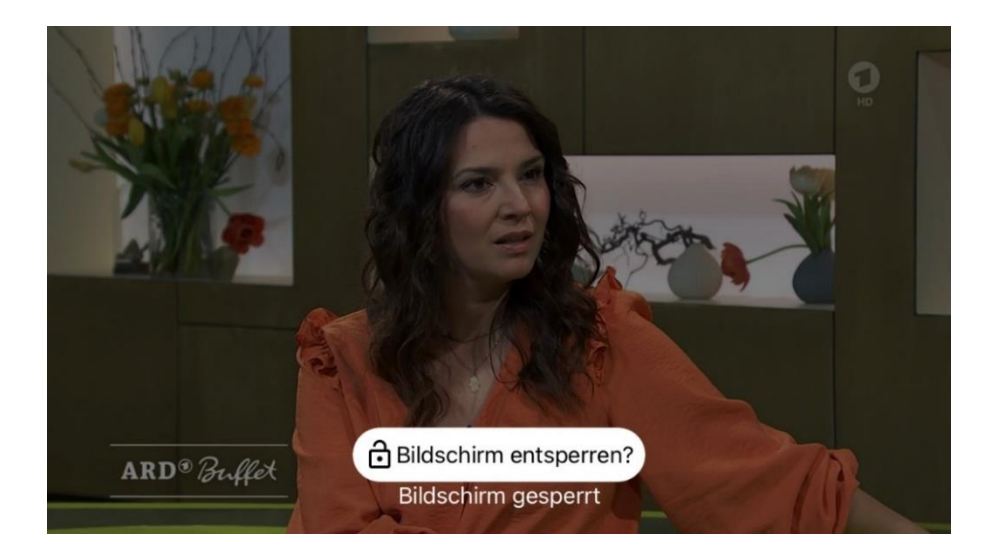

#### **4.2. Player schließen**

Gehen Sie wie folgt vor:

1. Tippen Sie während einer laufenden Sendung auf den Player.

✓ Verfügbare Funktionen werden eingeblendet.

- 2. Player schließen:
	- **•** Player antippen und das Icon  $\mathbf{X}$  antippen oder
	- **■** Im Bild-im-Bild-Modus das Fenster nach unten wischen oder das Icon  $\mathbf{X}$  antippen.
- 3. ✓ Der Player wurde geschlossen.

# **4.3. Sender auswählen**

Über das Eingabefeld **Sender filtern** können Sie nach einem bestimmten Sender suchen. Geben Sie dazu den Sendernamen ein.

Sie können auf folgende Arten einen Sender auswählen:

- Menüpunkt **Sender** (siehe "Sender auswählen")
- Menüpunkt **TV-Programm** (siehe "TV-Sender auswählen")
- Während eines laufenden Streams über das **Panel** im Player (siehe "Panel: Programm / Sender im Player anzeigen")
- Während eines laufenden Streams durch Wischen von der Bildschirmmitte aus nach links oder rechts.

# **4.4. Sendungen auswählen und ansehen**

Sie können auf folgende Arten eine Sendung auswählen und ansehen:

- Menüpunkt **Sender**
- Menüpunkt **TV-Programm** (siehe "Sendungsdetails anzeigen")
- Menüpunkt **Meine Inhalte**
- Kontextmenü (siehe "Kontextmenü")
- Während eines laufenden Streams über das Panel im Player (siehe "Panel: Programm / Sender im Player anzeigen")

Gehen Sie wie folgt vor:

1. Navigieren Sie im Menüpunkt **Sender** zur gewünschten Sendung.

✓ Sendungsdetails werden angezeigt.

2. Tippen Sie auf die Schaltfläche **Ansehen**.

✓ Die Sendung wird im Player von vorne gestartet.

# **4.5. Sendungsdetails anzeigen**

Nicht alle Sender stellen Sendungsdetails zur Verfügung. Wenn zu einer Sendung keine Sendungsdetails aufgerufen werden können, handelt es sich nicht um einen Fehler von der ZuhauseTV App.

In den Sendungsdetails finden Sie Zusatzinformationen zur ausgewählten Sendung.

Zusätzlich stehen folgende Funktionen zur Verfügung:

- Sendung starten
- Zum Sender springen
- Sendung oder Serie aufnehmen
- Fortsetzen
- Merken
- Aufnahmen löschen

Sie können auf folgende Arten Sendungsdetails anzeigen:

- Im Menüpunkt **Sender, Meine Inhalte oder Suche**
- Im Menüpunkt **TV-Programm**
- **Kontextmenü** bei der jeweiligen Sendung

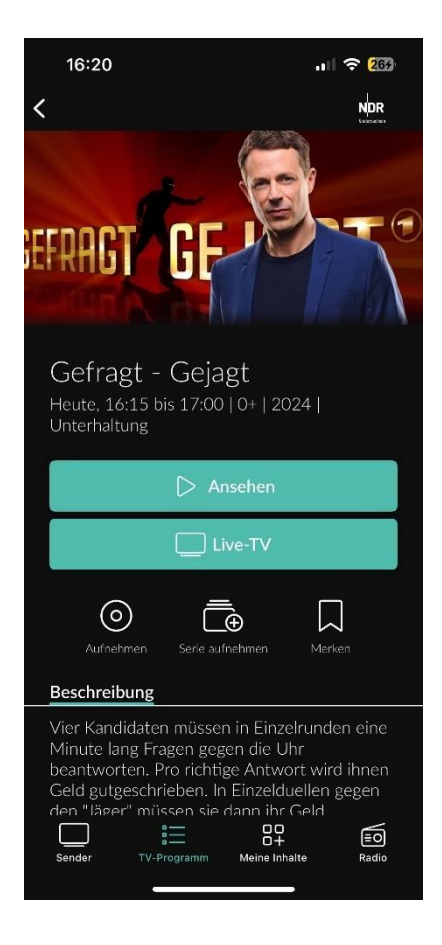

#### **4.5.1. Sendungsdetails über Kontextmenü anzeigen**

Gehen Sie wie folgt vor:

- 1. Navigieren Sie zum Kontextmenü bei der jeweiligen Sendung.
- 2. Tippen Sie auf die Schaltfläche **Detailansicht**.

✓ Die Sendungsdetails (falls vorhanden) werden angezeigt.

# **4.6. Laufende Sendung pausieren**

Bitte beachten Sie, dass diese Funktion möglicherweise nicht oder nicht bei allen Sendern zur Verfügung steht.

Gehen Sie wie folgt vor:

j

1. Tippen Sie während einer laufenden Sendung auf den Player.

✓ Verfügbare Funktionen werden eingeblendet.

2. Tippen Sie auf das Icon  $\blacksquare$ .

✓ Die Sendung wird pausiert.

3. Um die Sendung erneut zu starten, tippen Sie im Player auf das Icon .

✓ Die Sendung wird erneut gestartet.

#### **4.7. Sendungen aufnehmen**

Sie können Sendungen in unterschiedlichen Ansichten aufnehmen:

- In den Sendungsdetails einer Sendung
- Über das Kontextmenü bei der jeweiligen Sendung

Gehen Sie wie folgt vor:

- 1. Navigieren Sie zu einer der oben genannten Ansichten.
- 2. Wählen Sie die Sendung aus, welche Sie aufnehmen möchten.
- 3. Tippen Sie auf die Schaltfläche **Aufnehmen** oder **Serie aufnehmen**.
	- **Aufnehmen**: Aktuelle Sendung wird aufgenommen.
	- **Serie aufnehmen**: Auswahlmöglichkeit, ab welcher Episode die Serienaufnahme gestartet wird.
- 4. Bestätigen Sie den folgenden Dialog mit **OK**.

✓ Die Sendung oder Serie wird aufgenommen.

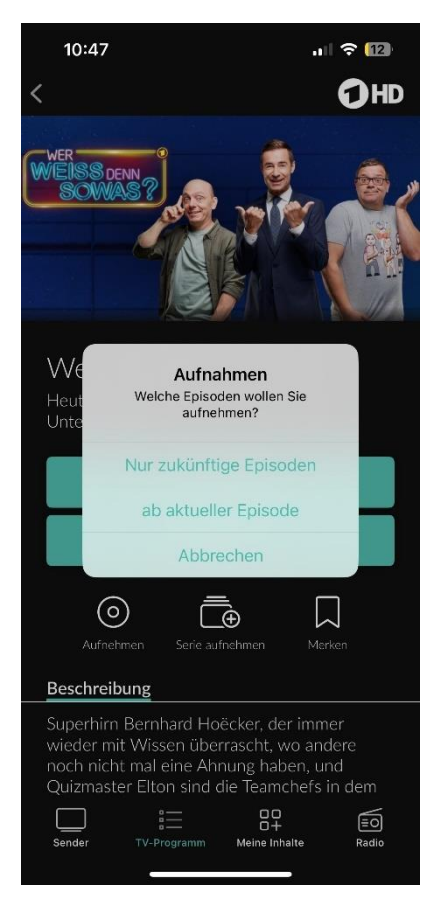

Es wird unterschieden zwischen Einzelaufnahmen und Serienaufnahmen:

- **Einzelaufnahme**: Einzelne Sendungen wie z. B. Filme und andere einzelne TV-Beiträge.
- **Serienaufnahme**: Sendungen, welche als Serie gekennzeichnet sind.

# **4.8. Inhalte merken**

Sie können Inhalte in unterschiedlichen Ansichten merken:

- In den Sendungsdetails eines Inhalts
- Über das Kontextmenü bei dem jeweiligen Inhalt

Gehen Sie wie folgt vor:

- 1. Navigieren Sie zu einer der oben genannten Ansichten.
- 2. Wählen Sie den Inhalt aus, welchen Sie merken möchten.
- 3. Tippen Sie auf die Schaltfläche Merken.
	- ✓ Der Inhalt ist in der Merkliste gespeichert.

# **5. Zusatzfunktionen**

Im Kapitel **Zusatzfunktionen** können Sie verschiedene Endgeräte in Reichweite mit der ZuhauseTV App verbinden.

Folgende Funktionen stehen zur Verfügung:

- Geräte in Reichweite anzeigen
- Mit Gerät in Reichweite verbinden
- Mit der Set Top Box verbinden
- Mit Chromecast verbinden
- Verbindung trennen

# **5.1. Geräte in Reichweite anzeigen**

Angezeigt werden Set Top Boxen, welche auf demselben Vertrag angemeldet sind wie die ZuhauseTV App sowie Geräte in der Nähe, die im selben WLAN wie das mobile Gerät angemeldet sind (z. B. Chromecast).

Im Menüpunkt **Geräte in Reichweite** stehen folgende Funktionen zur Verfügung:

- Mit Gerät verbinden
- Fernbedienung öffnen (nur bei Set Top Box)
- Gerät ausschalten

Tippen Sie auf das Icon  $\Box$  oben rechts, um alle verfügbaren Geräte anzuzeigen.

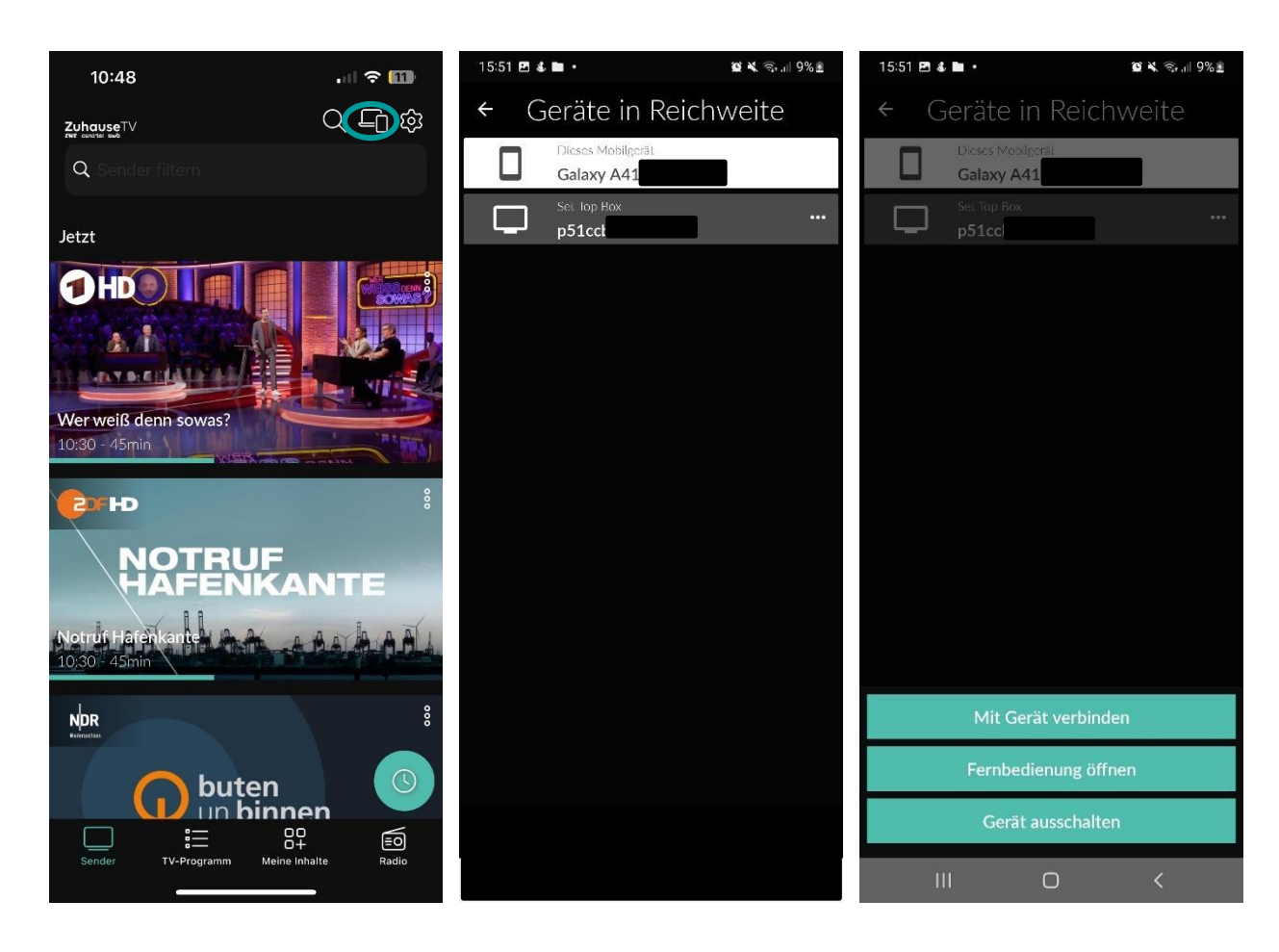

# **5.2. Geräte in Reichweite verbinden**

Gehen Sie wie folgt vor:

1. Tippen Sie auf das Icon  $\Box$  rechts oben.

✓ Die verfügbaren Geräte in Reichweite werden in einer Liste angezeigt.

2. Tippen Sie auf eines der angezeigten Geräte.

✓ Die Verbindung zum Gerät wurde hergestellt.

#### **5.3. Mit der Set Top Box verbinden**

Ist die ZuhauseTV App mit der Set Top Box verbunden, stehen folgende Funktionen zur Verfügung:

- Set Top Box mit Fernbedienung steuern
- Sendungen auf der Set Top Box steuern
- Stream an die Set Top Box übergeben

Gehen Sie wie folgt vor:

1. Tippen Sie auf das Icon  $\Box$  rechts oben.

✓ Die verfügbaren Geräte in Reichweite werden in einer Liste angezeigt.

2. Tippen Sie auf eines der angezeigten Geräte.

✓ Die Verbindung zum Gerät wurde hergestellt.

### **5.3.1. Set Top Box mit der Fernbedienung steuern**

Die Lautstärke der Set Top Box kann auch mithilfe der Lautstärke-Tasten am Mobilgerät gesteuert werden.

Gehen Sie wie folgt vor:

- 1. Navigieren Sie zum Icon  $\square$ , um die verfügbaren Geräte anzuzeigen.
- 2. Tippen Sie auf das Icon oder auf die Schaltfläche **Fernbedienung öffnen** im Kontextmenü.

Die Fernbedienung auf dem mobilen Gerät ist in 3 Ansichten eingeteilt, die alle Funktionen / Tasten der realen Fernbedienung enthalten.

Tippen Sie auf das Icon **Hilfe anzeigen** , um weitere Informationen zu den Funktionstasten anzuzeigen.

#### **Gebrauchsanleitung ZuhauseTV App für Android**

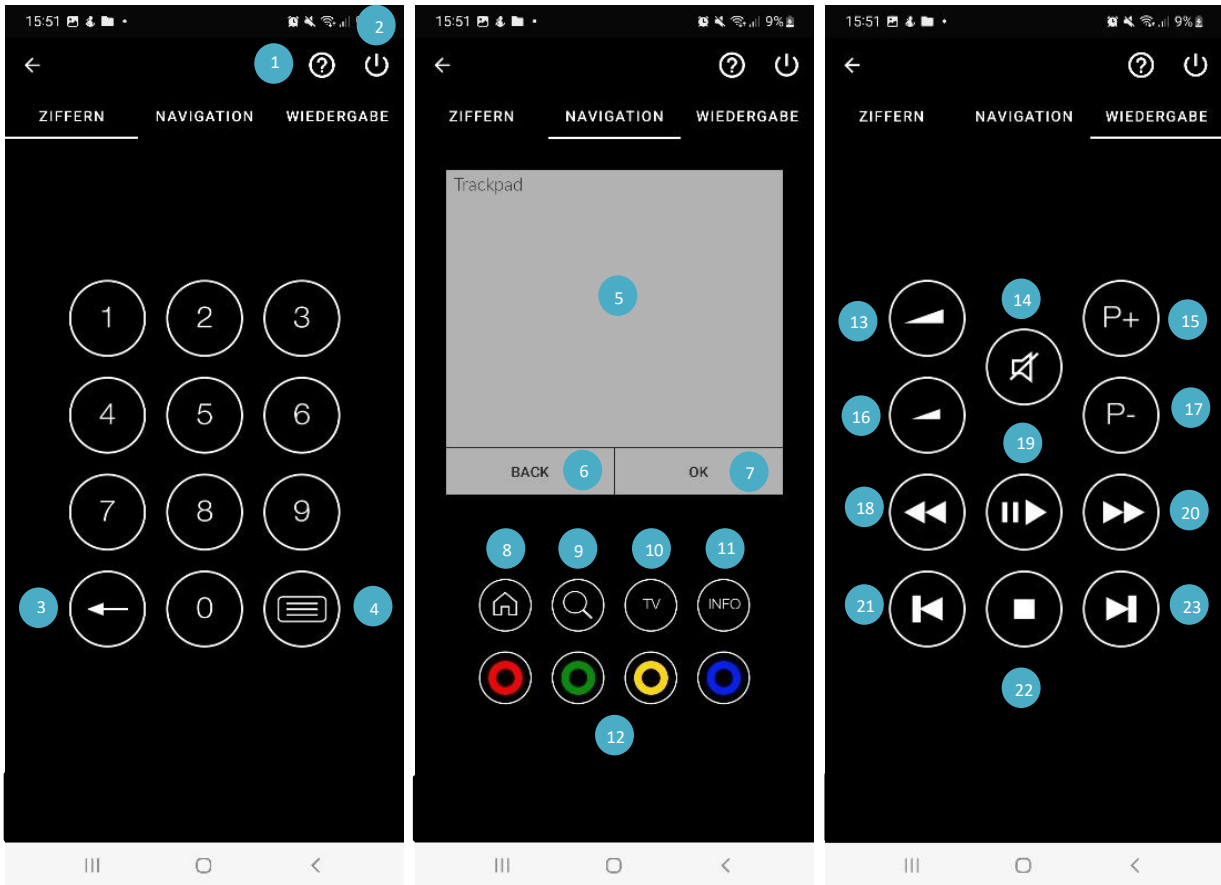

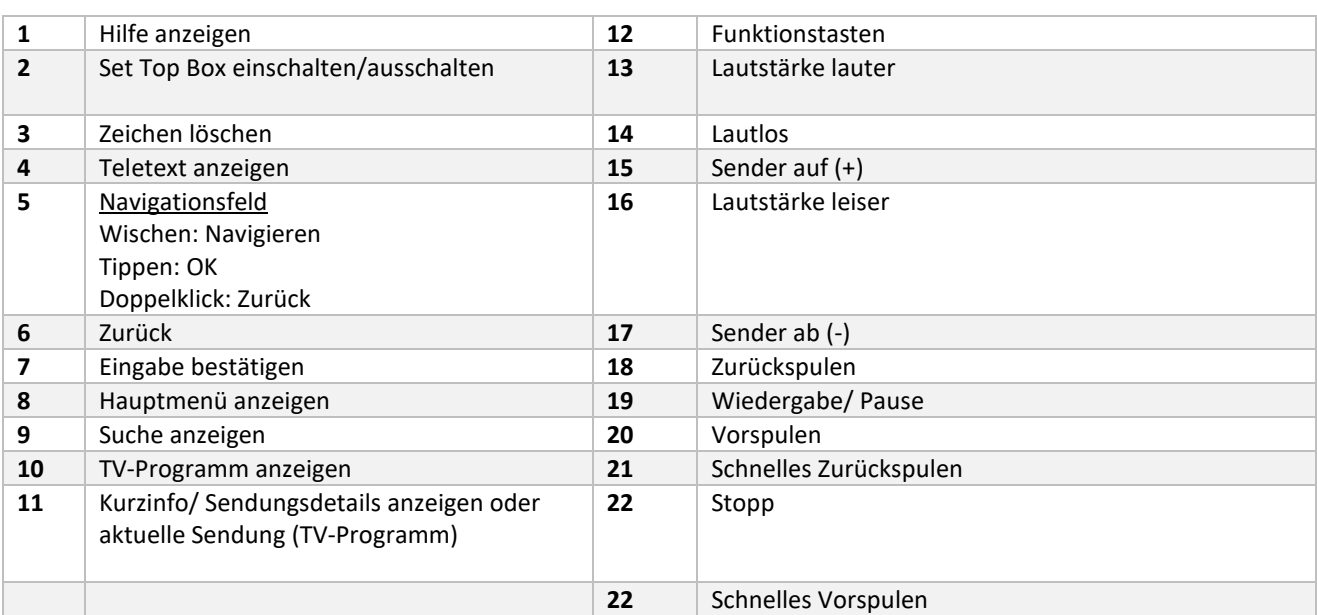

# **5.3.2. Sendungen auf der Set Top Box steuern**

Bei Sendungen, die durch die Jugendschutzeinstellungen gesperrt sind, muss die Jugendschutz-PIN am Mobilgerät und auf der Set Top Box eingegeben werden.

Wurde bereits eine Sendung auf der Set Top Box gestartet, wird diese im Player der App angezeigt.

Gehen Sie wie folgt vor:

 $\mathbf{i}$ 

1. Wählen Sie eine Sendung in der Benutzeroberfläche der ZuhauseTV App.

2. Starten Sie die Sendung.

✓ Die Sendung wird auf der Set Top Box gestartet.

✓ Im Player der App wird ein Standbild der Sendung angezeigt.

3. Navigieren Sie mithilfe des Players durch die Sendung (Spulen, Pause/Play, etc.).

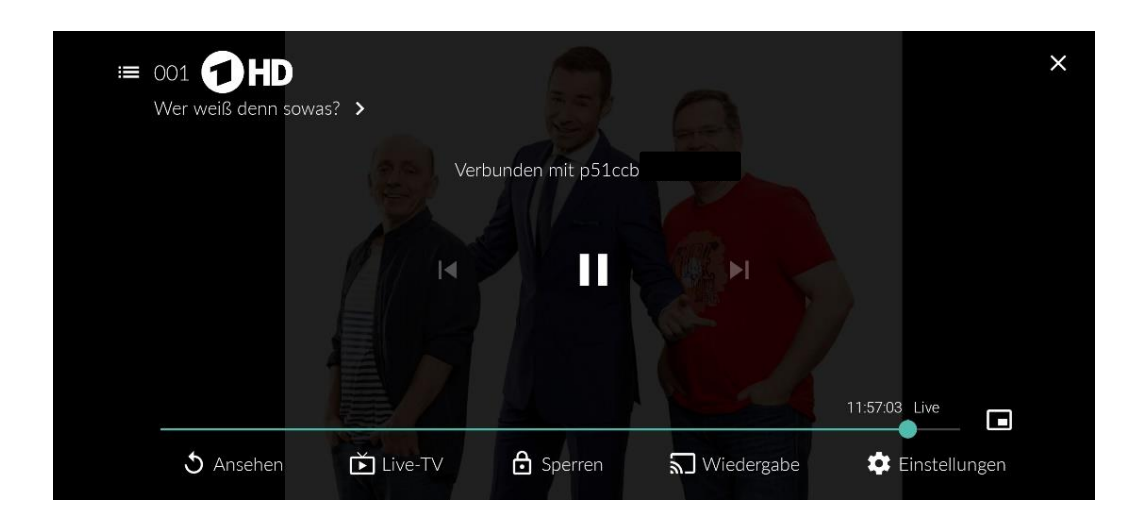

#### **5.3.3. Stream von der App an die Set Top Box übergeben**

Die ZuhauseTV App ermöglicht Ihnen einen Stream vom Mobilgerät an die Set Top Box zu übergeben.

Gehen Sie wie folgt vor:

- 1. Tippen Sie auf das Icon  $\Box$  rechts oben, um alle verfügbaren Geräte anzuzeigen.
- 2. Tippen Sie auf die gewünschte Set Top Box.

✓ Der Stream wird an die Set Top Box übergeben.

#### **5.4. Mit Chromecast verbinden**

Chromecast streamt Audio- und Videosignale über WLAN an ein AV-Wiedergabegerät (z. B. TV-Gerät, Beamer).

Chromecast ist dabei an das Wiedergabegerät angeschlossen. Bei der ersten Inbetriebnahme muss zumindest auf einem mobilen Endgerät die **Google Home App** installiert werden. Sobald Chromecast eingerichtet ist, können sich beliebige andere Geräte mit dem Chromecast verbinden. **Chromecast und das mobile Gerät müssen im gleichen WLAN angemeldet sein.**

#### **5.4.1. Chromecast installieren**

Gehen Sie wie folgt vor:

- 1. Laden Sie die **Google Home** App im Google Store herunter.
- 2. Richten Sie **Chromecast** laut Bedienungsanleitung ein.

#### **5.4.2. Sendung über Chromecast streamen**

Gehen Sie wie folgt vor:

- 1. Tippen Sie auf das Icon  $\Box$  rechts oben.
- 2. Wählen Sie **Chromecast** und öffnen Sie das Kontextmenü .
- 3. Tippen Sie auf die Schaltfläche **Mit Gerät verbinden**.
- 4. Wählen Sie eine Sendung in der App.

✓ Die Sendung wird über Chromecast gestreamt

# **5.5. Verbindung trennen**

Um die Verbindung zum Gerät zu trennen, beenden sie die laufende Sendung mit dem Icon  $\blacksquare$  oder gehen Sie wie folgt vor:

- 1. Tippen Sie auf das Icon  $\Box$  rechts oben.
- 2. Tippen Sie auf das verbundene Gerät.
- 3. Tippen Sie auf die Schaltfläche **Verbindung trennen**.

✓ Die Verbindung zum Gerät wurde getrennt.

# **6. Sender**

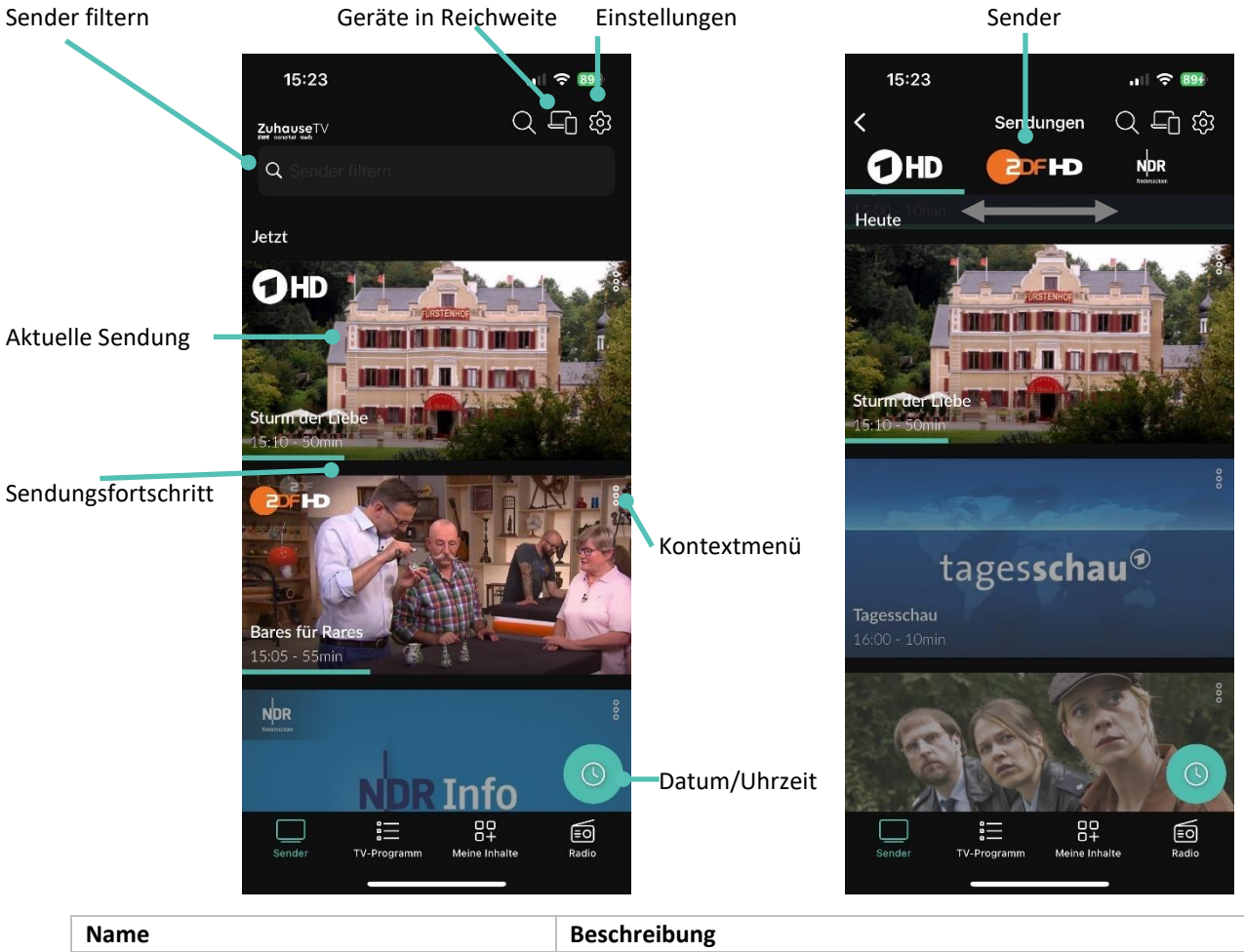

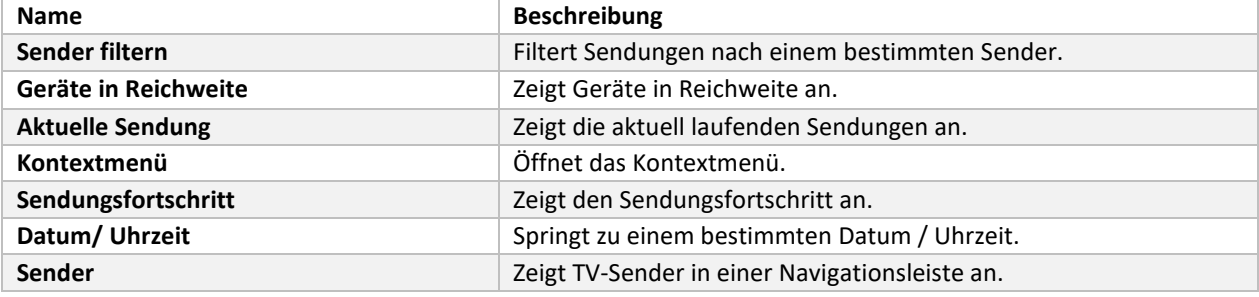

Im Menüpunkt Sender **D** stehen folgende Funktionen zur Verfügung:

- Datum & Uhrzeit auswählen
- Sender auswählen
- Sendungsdetails anzeigen

# **6.1. Mit Datum und Uhrzeit suchen**

Sie können Sendungen sowohl über den Menüpunkt **Sender** als auch über den Menüpunkt **TV-Programm** suchen.

#### **Menüpunkt Sender**

Wenn Sie sich im Menüpunkt **Sender** befinden, haben Sie mehrere Möglichkeiten, Sendungen nach Datum und Uhrzeit

#### zu suchen.

Gehen Sie wie folgt vor:

- 1. Navigieren Sie zum Menüpunkt Sender<sup>1</sup>.
- 2. Tippen Sie auf eine Sendung, um das Programm des jeweiligen Senders anzuzeigen.
- 3. Tippen Sie auf das Icon
- 4. Wählen Sie eine der folgenden Option:
	- **Jetzt**: Zeigt aktuelle Sendungen an.
	- **20:15**: Zeigt Sendungen an, welche um 20:15 Uhr ausgestrahlt werden.
	- **22:00**: Zeigt Sendungen an, welche um 22:00 Uhr ausgestrahlt werden.
	- **Andere**: Geben Sie ein individuelles Datum und eine individuelle Uhrzeit an. Zeigt Sendungen, welche zu diesem Zeitpunkt ausgestrahlt werden.

Oder

- 1. Navigieren Sie zum Menüpunkt **Sender**
- 2. Tippen Sie auf das Icon
- 3. Wählen Sie eine der Optionen (siehe vorheriger Abschnitt):
	- Zusätzliche Auswahlmöglichkeit **Danach**: Zeigt die nächsten Sendungen an.

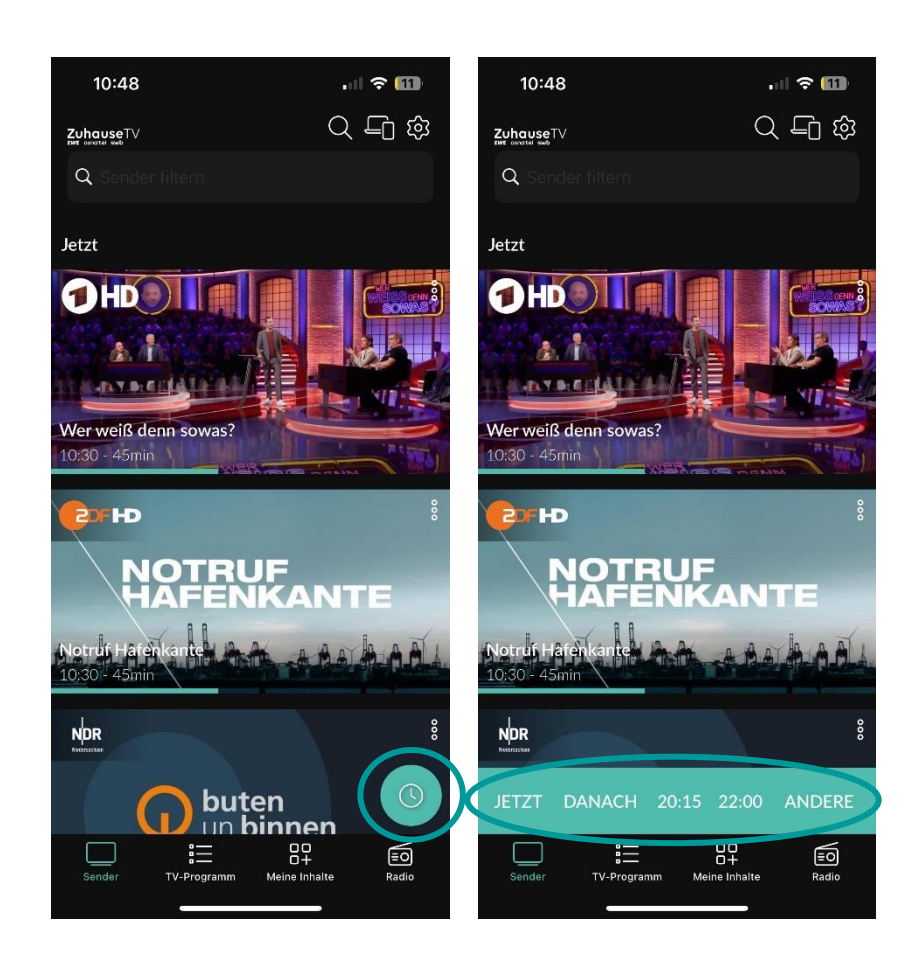

Beim Auswählen von der Option "Andere" öffnet sich folgende Ansicht:

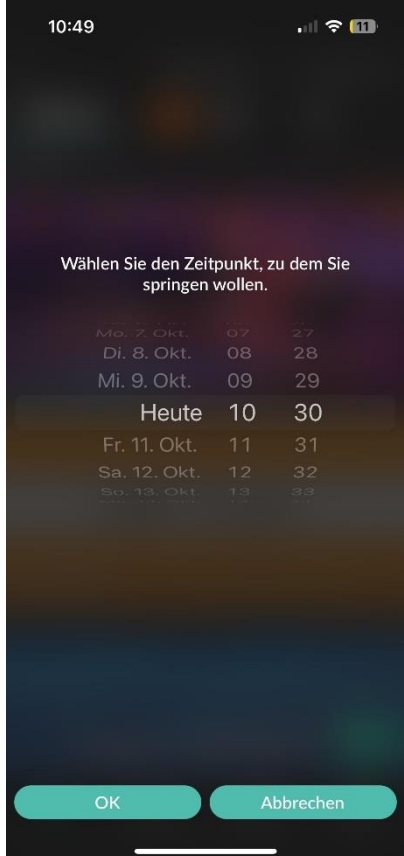

# **6.2. Sender auswählen**

Gehen Sie wie folgt vor:

- 1. Navigieren Sie im Menüpunkt **Sender** zum Eingabefeld **Sender filtern** links oben.
- 2. Geben Sie mithilfe der Tastatur den gewünschten Suchbegriff ein.

✓ Eine Liste des gefilterten Senders wird angezeigt

# **6.3. Sendungsdetails anzeigen**

Gehen Sie wie folgt vor:

- 1. Navigieren Sie zum Menüpunkt **Sender**
- 2. Tippen Sie auf das Senderlogo oder die Sendung.

✓ Programm des Senders wird in Form einer Liste angezeigt.

✓ Auf der Senderleiste oben können die verschiedenen Sender ausgewählt werden.

- 3. Tippen Sie auf die gewünschte Sendung.
	- ✓ Sendungsdetails (falls vorhanden) werden angezeigt.

# **7. TV-Programm**

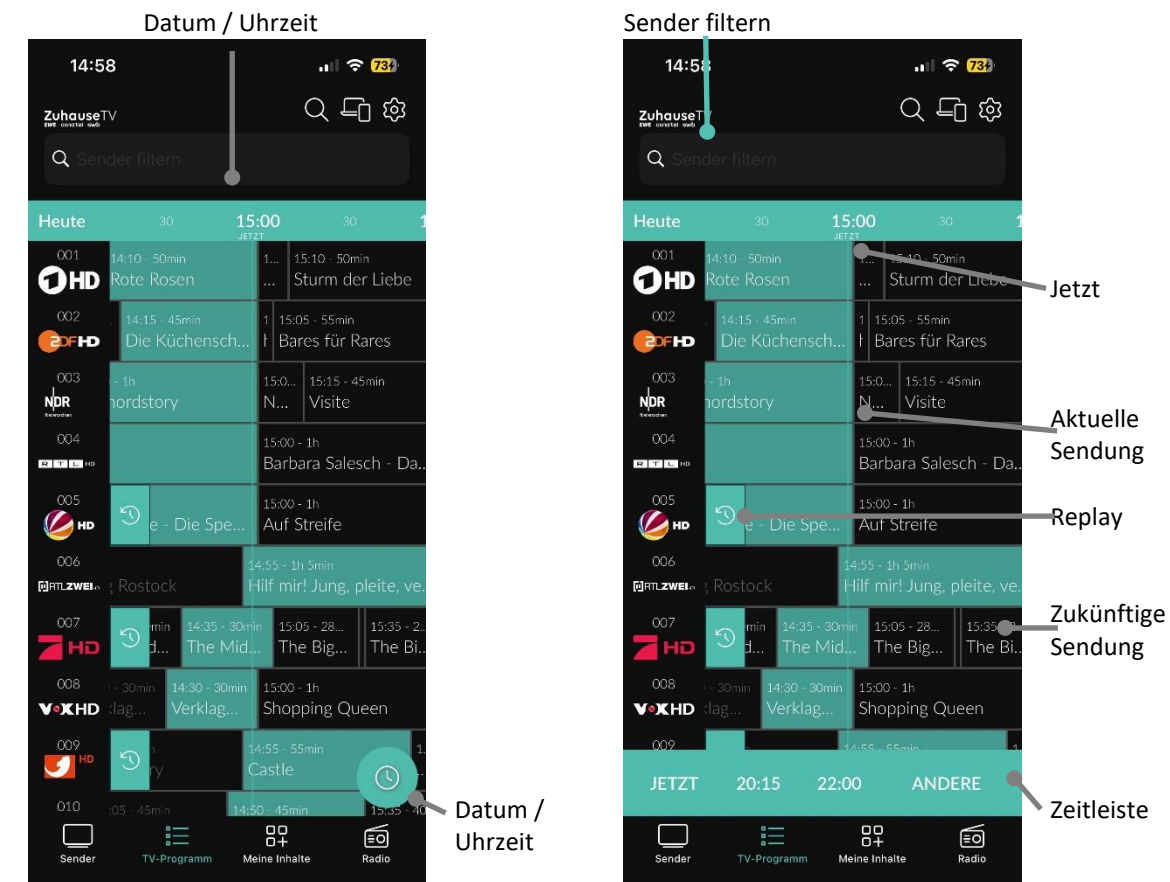

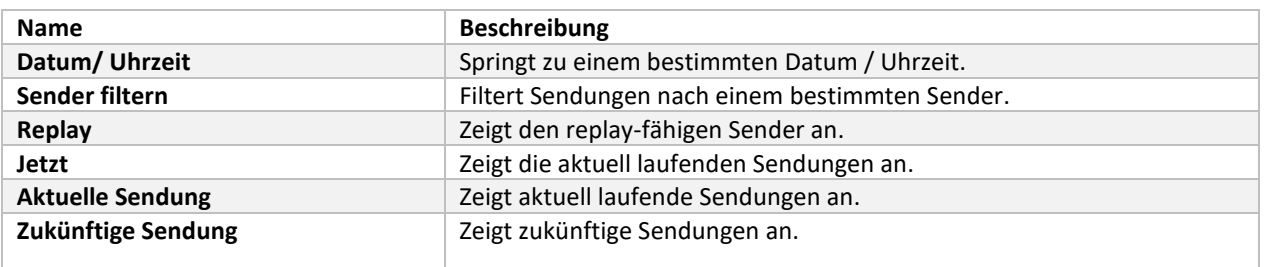

Hinweis:

• Die Replay-fähigen Sendungen (Icon: <a> ) sind, neben dem Icon, farbig im TV-Programm durch einen helleren Farbton gekennzeichnet, da die Funktionen aus lizenzrechtlichen Gründen nicht bei jeder Sendung zur Verfügung stehen.

# **7.1. Datum & Uhrzeit auswählen im TV-Programm**

Wenn Sie sich im Menüpunkt **TV-Programm** befinden, werden Sendungen in einer Matrix angezeigt. Zu jeder Sendung wird die Sendezeit angezeigt.

Gehen Sie wie folgt vor:

- 1. Navigieren Sie zum Menüpunkt **TV-Programm** .
- 2. Wischen Sie nach links oder nach rechts, um in der Zeitleiste zurück oder nach vorn zu scrollen.

3. Gegebenenfalls tippen Sie auf das Icon und gehen Sie wie im vorherigen Abschnitt **Menüpunkt Sender** vor.

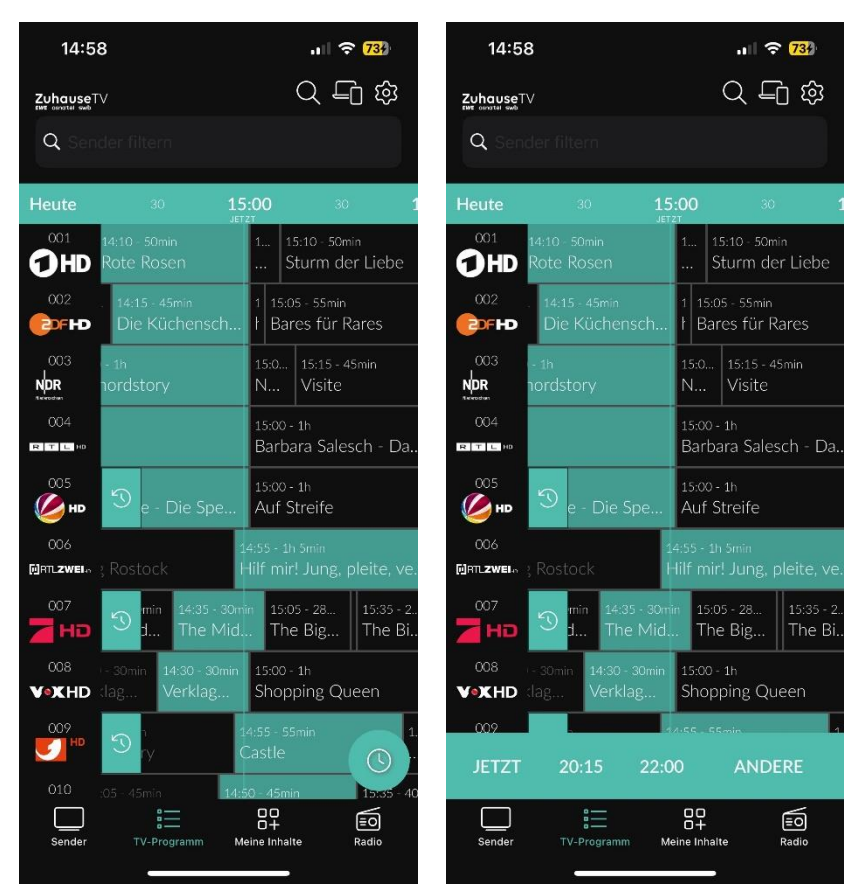

# **7.2. TV-Sender auswählen**

Gehen Sie wie folgt vor:

- 1. Navigieren Sie im Menüpunkt **TV-Programm** zum Eingabefeld **Sender filtern** links oben.
- 2. Geben Sie mithilfe der Tastatur den gewünschten Suchbegriff ein.

✓ Eine Liste der gefilterten Sender wird angezeigt.

# **7.3. Sendungsdetails anzeigen**

1

Nicht alle Sender stellen Sendungsdetails zur Verfügung. Wenn zu einer Sendung keine Sendungsdetails aufgerufen werden können, handelt es sich nicht um einen Fehler von der ZuhauseTV App.

Gehen Sie wie folgt vor:

- 1. Navigieren Sie zum Menüpunkt TV-Programm  $\mathbf{:=}$
- 2. Navigieren Sie innerhalb der Matrix und tippen Sie auf die gewünschte Sendung.

✓ Die Sendungsdetails (falls vorhanden) werden angezeigt.

# **7.4. TV-Programm ansehen**

Gehen Sie wie folgt vor:

1. Navigieren Sie im Menüpunkt TV-Programm  $\mathbf{E}_{\text{zur}}$  gewünschten Sendung.

✓ Die Sendungsdetails (falls vorhanden) werden angezeigt.

2. Tippen Sie auf die Schaltfläche **Ansehen,** um die Sendung zu starten oder zu **LiveTV**, um zum Sender zu wechseln.

✓ Die Sendung wird im Player von Beginn gestartet.

# **7.5. TV-Sendung aufnehmen**

Gehen Sie wie folgt vor:

1. Navigieren Sie im Menüpunkt TV-Programm  $\mathbf{E}_{\text{zur}}$ gewünschten Sendung.

✓ Die Sendungsdetails (falls vorhanden) werden angezeigt.

- 2. Tippen Sie auf die Schaltfläche **Aufnehmen** oder **Serie aufnehmen**.
- 3. Bestätigen Sie den folgenden Dialog mit **OK**.

✓ Die Sendung oder Serie wird aufgenommen.

# **7.6. Sendung merken**

Gehen Sie wie folgt vor:

- 1. Navigieren Sie zum Menüpunkt **TV-Programm** .
- 2. Tippen Sie im TV-Programm auf die gewünschte Sendung.
	- ✓ Die Sendungsdetails zur ausgewählten Sendung werden angezeigt.
- 3. Tippen Sie auf die Schaltfläche **Merken**.
	- ✓ Der Inhalt ist in der Merkliste gespeichert.

# **8. Suche**

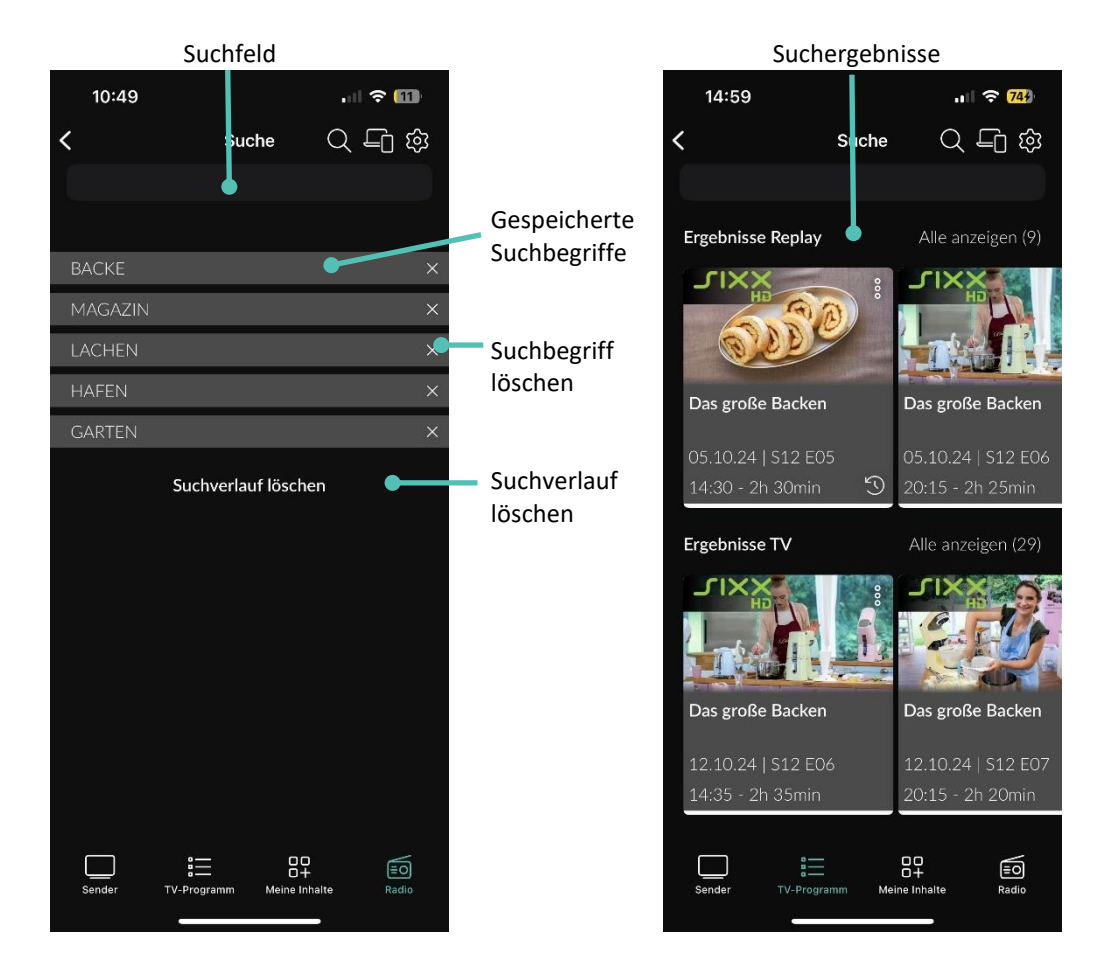

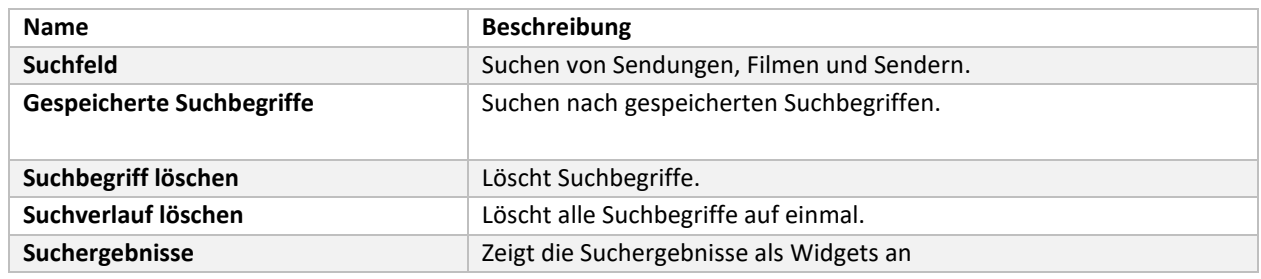

Folgende Funktionen stehen zur Verfügung:

- Inhalte suchen
- Mit Datum und Uhrzeit suchen
- Gespeicherten Suchbegriff wiederverwenden
- Suchbegriff löschen

#### **8.1. Inhalte suchen**

Verwenden Sie die Suche, um nach einer bestimmten Sendung zu suchen. Geben Sie Ihren Suchbegriff mithilfe der angezeigten Tastatur ein.

Gehen Sie wie folgt vor:

- 1. Navigieren Sie zum Menüpunkt Suche
- 2. Geben Sie mithilfe der Buchstaben den gewünschten Suchbegriff ein.
- 3. Navigieren Sie innerhalb der Suchergebnisse zur gewünschten Sendung.
- 4. Tippen Sie auf den gewünschten Inhalt.
- 5. Wählen Sie eine der genannten Aktionen aus (die Auswahl kann variieren):
	- **Ansehen**: Ausgewählte Sendung starten.
	- **Fortsetzen**: Inhalt beim zuletzt geschauten Zeitpunkt fortsetzen.
	- **Live-TV**: Zum Sender der ausgewählten Sendung wechseln.
	- **Aufnehmen**: Ausgewählte Sendung aufnehmen.
	- **Serie aufnehmen**: Serienaufnahme der ausgewählten Sendung erstellen (wird nur angezeigt, wenn die ausgewählte Sendung als Teil einer Serie erkannt wird).
- 6. Tippen Sie auf die jeweilige Schaltfläche, um die ausgewählte Aktion auszuführen.

# **8.2. Gespeicherte Suchbegriffe erneut verwenden**

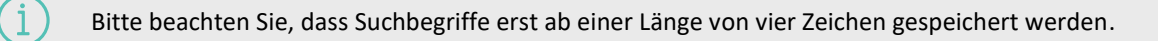

Die ZuhauseTV App merkt sich eingegebenen Suchbegriffe ab vier Zeichen. So können Sie schnell bereits eingegebene Suchbegriffe wiederverwenden.

Gehen Sie wie folgt vor:

- 1. Navigieren Sie zu **Suche Q**, um Ihre gespeicherten Suchbegriffe aufzurufen.
- 2. Tippen Sie innerhalb der gespeicherten Suchbegriffe auf den gewünschten Suchbegriff.

# **8.3. Suchbegriff löschen**

Gehen Sie wie folgt vor:

- 1. Navigieren Sie zum Menüpunkt **Suche** .
- 2. Um den Suchbegriff zu löschen, tippen Sie auf das Icon $\boxtimes$ .

✓ Der Suchbegriff wurde gelöscht.

# **9. Meine Inhalte**

Im Menüpunkt **Meine Inhalte** finbden Sie alle Ihre individuellen Inhalte an einem Ort zusammengefasst, wie z. B. Zuletzt geschaut, Merkliste, Aufnahmen, Speicherplatzverbrauch.

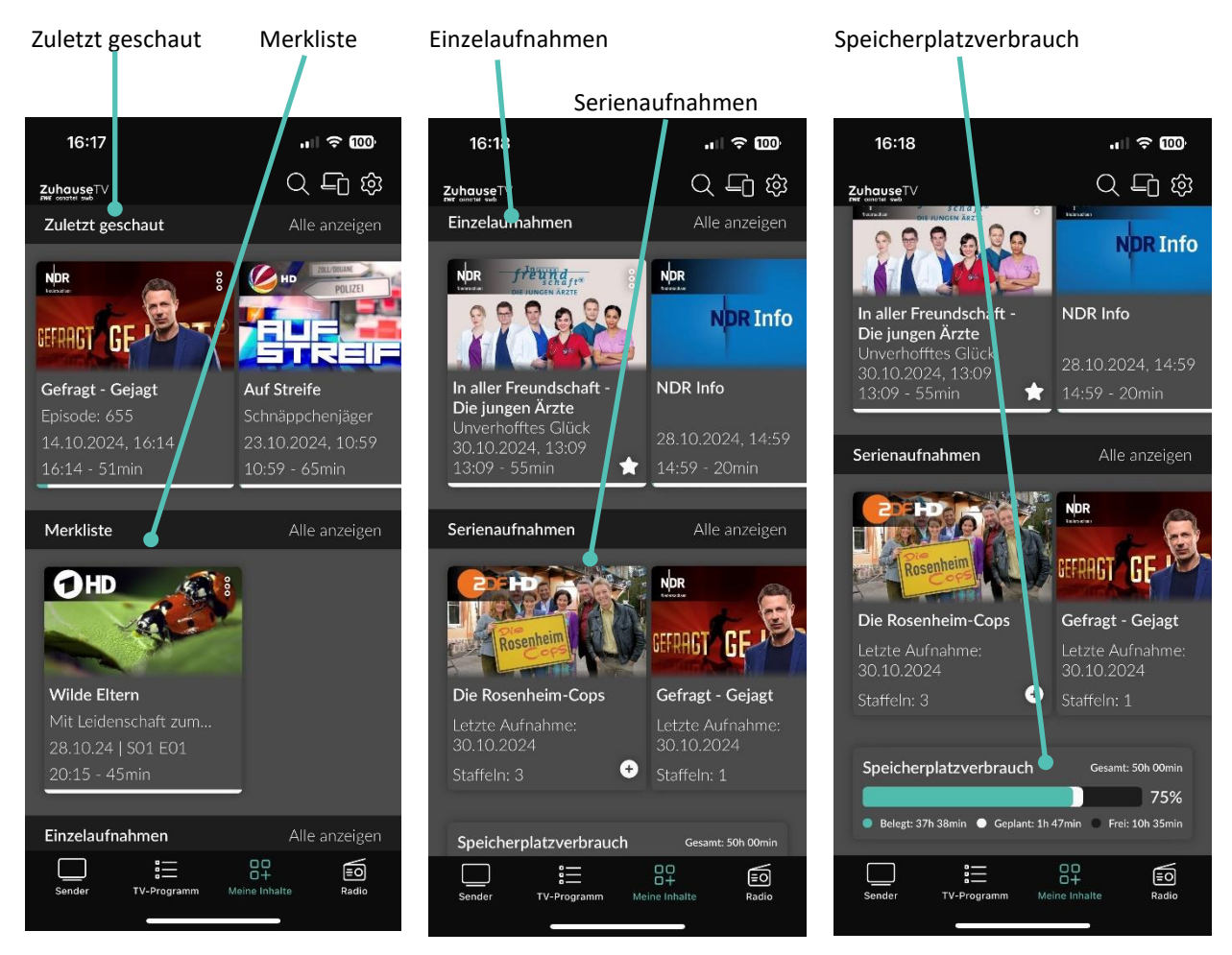

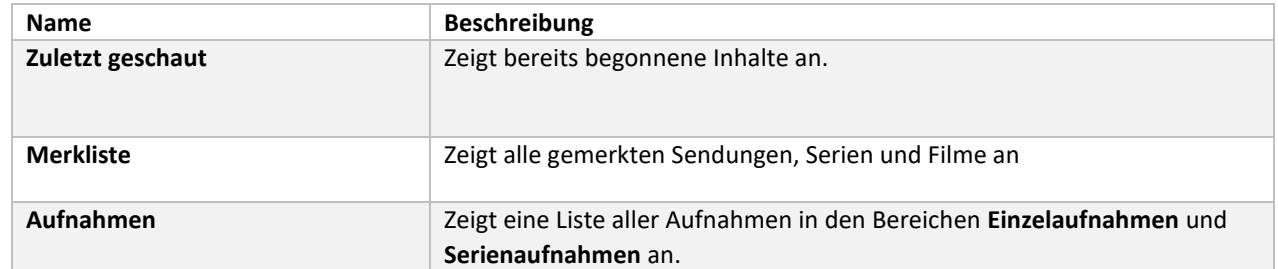

# Spezielle Icons:

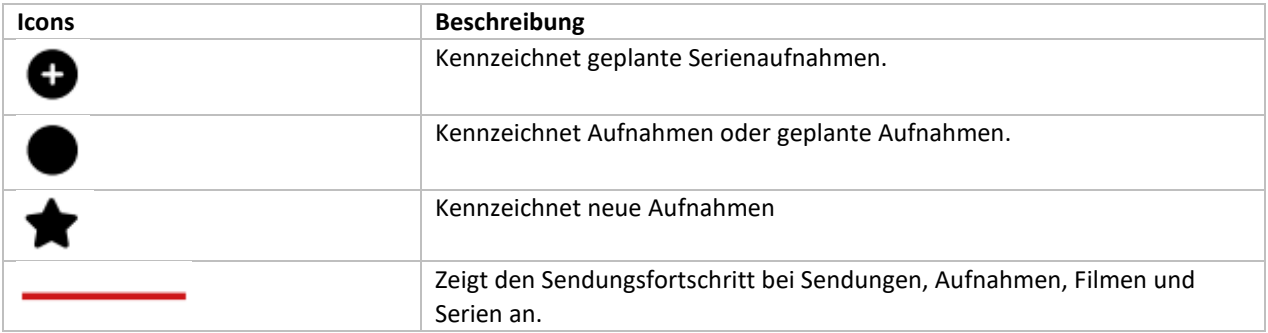

# **9.1. Zuletzt geschaut**

Im Bereich **Zuletzt geschaut** können Sie zuletzt geschaute Sendungen und Filme fortsetzen, wenn diese für eine bestimmte Zeit der Sendungsdauer aktiv gewesen sind.

Bitte **beachten** Sie, dass …

- o TV-Sendungen und Filme erst im Bereich "Zuletzt geschaut" angezeigt werden, wenn diese für mindestens 5 Minuten aktiv gewesen sind,
- o TV-Sendungen und Filme erst im Bereich "Zuletzt geschaut" angezeigt werden, wenn sie von der Gesamtlänge der Sendung **eine Zeitspanne von 10% gelaufen sind.** Vor-/Zurückspulen hat darauf keinen Einfluss. Diese Voraussetzung gilt nur für Sendungen, bei denen aktuell noch kein gemerkter Wiedergabezeitpunkt gespeichert ist. Existiert für die Sendung bereits ein gespeicherter Wiedergabezeitpunkt, wird dieser immer aktualisiert. Für Aufnahmen und VoD-Wiedergaben wird diese Vorgabe generell nicht herangezogen. Hier wird der Wiedergabezeitpunkt zum Fortsetzen der Sendung, unabhängig davon wie lange die Sendung geschaut wurde, immer gespeichert.
- o Die **maximale Anzahl an erlaubten Einträgen im Bereich Zuletzt geschaut bei 50 Sendungen liegt**. Sobald das Limit an maximalen Einträgen erreicht ist, wird beim Speichern einer zusätzlichen Sendung jeweils der älteste Eintrag (= die Sendung, bei der am längsten keine Aktualisierung des gespeicherten Wiedergabezeitpunktes mehr stattfand) gelöscht. Dieses Limit gilt allein für EPG-Items.
- o **Die maximale Wiedergabezeit 90 Prozent der Gesamtlänge einer Sendung beträgt.** Ist der aktuelle Fortschritt einer Sendung bereits größer als die maximale Wiedergabezeit, wird der für diese Sendung existierende Wiedergabezeitpunkt gelöscht. Die Sendung taucht nicht mehr im Bereich "Zuletzt geschaut" auf.

Folgende Funktionen stehen zur Verfügung:

- Zuletzt geschaute Inhalte anzeigen
- Inhalt abspielen
- Inhalt merken
- Inhalt löschen

#### **9.1.1. Zuletzt geschaute Inhalte anzeigen**

Gehen Sie wie folgt vor:

- 1. Navigieren Sie im Menüpunkt Meine Inhalte > **Zuletzt geschaut**.
- 2. Tippen Sie auf Alle anzeigen.
	- ✓ Die zuletzt geschauten Inhalte werden angezeigt.

#### **9.1.2. Inhalte abspielen**

Gehen Sie wie folgt vor:

- 1. Navigieren Sie im Menüpunkt Meine Inhalte > **Zuletzt geschaut.**
- 2. Tippen Sie auf den gewünschten Inhalt.
	- ✓ Die Sendungsdetails (falls vorhanden) werden angezeigt.
- 3. Tippen Sie auf die Schaltfläche **Ansehen** oder **Fortsetzen**.
	- ✓ Der Inhalt wird gestartet oder fortgesetzt.

# **9.1.3. Inhalt merken**

Gehen Sie wie folgt vor:

1. Navigieren Sie im Menüpunkt Meine Inhalte > **Zuletzt geschaut.**

- 2. Tippen Sie auf den gewünschten Inhalt.
	- ✓ Die Sendungsdetails (falls vorhanden) werden angezeigt.
- 3. Tippen Sie auf die Schaltfläche **Merken**.
	- ✓ Der Inhalt ist in der Merkliste gespeichert.

#### **9.1.4. Inhalt löschen**

Gehen Sie wie folgt vor:

- 1. Navigieren Sie im Menüpunkt Meine Inhalte > **Zuletzt geschaut.**
- 2. Navigieren Sie zum gewünschten Inhalt.
- 3. Tippen Sie im Cover des Inhalts auf das Icon  $\ddot{\bullet}$ .
	- ✓ Das Kontextmenü wird angezeigt.
- 4. Tippen Sie im Kontextmenü auf die Schaltfläche Aus "Löschen".
	- ✓ Der Inhalt ist aus dem Bereich Zuletzt geschaut gelöscht.

#### **9.2. Merkliste**

Im Bereich Merkliste können Sie gemerkte Sendungen und Filme ansehen oder fortsetzen.

Folgende Funktionen stehen zur Verfügung:

- Gemerkten Inhalt anzeigen
- Inhalt abspielen
- Inhalt aus Merkliste entfernen

#### **9.2.1. Gemerkten Inhalt anzeigen**

Gehen Sie wie folgt vor:

- 1. Navigieren Sie im Menüpunkt Meine Inhalte zum Bereich **Merkliste**.
- 2. Tippen Sie auf die Schaltfläche **Alle anzeigen**.
	- ✓ Die gemerkten Inhalte werden angezeigt.

#### **9.2.2. Inhalt abspielen**

Gehen Sie wie folgt vor:

- 1. Navigieren Sie im Menüpunkt Meine Inhalte zum Bereich **Merkliste**.
- 2. Tippen Sie auf den gewünschten Inhalt.
	- ✓ Die Sendungsdetails (falls vorhanden) werden angezeigt.
- 3. Tippen Sie auf die Schaltfläche **Ansehen** oder **Fortsetzen**.
	- ✓ Der Inhalt wird gestartet oder fortgesetzt.

#### **9.2.3. Inhalt aus Merkliste entfernen**

Gehen Sie wie folgt vor:

- 1. Navigieren Sie im Menüpunkt Meine Inhalte zum Bereich **Merkliste**.
- 2. Tippen Sie auf den gewünschten Inhalt.
	- ✓ Die Sendungsdetails (falls vorhanden) werden angezeigt.
- 3. Tippen Sie auf die Schaltfläche **Aus Merkliste entfernen**.

Der Inhalt wurde aus der Merkliste entfernt

#### **9.3. Aufnahmen**

Im Menüpunkt **Aufnahmen** können alle Aufnahmen abgerufen werden, welche geplant oder bereits abgeschlossen sind:

- **Einzelaufnahmen**: Aufnahmen anzeigen, starten und löschen.
- **Serienaufnahmen**: Serienaufnahmen anzeigen, starten und löschen.
- **Geplante Aufnahmen**: Geplante Aufnahmen anzeigen und löschen.

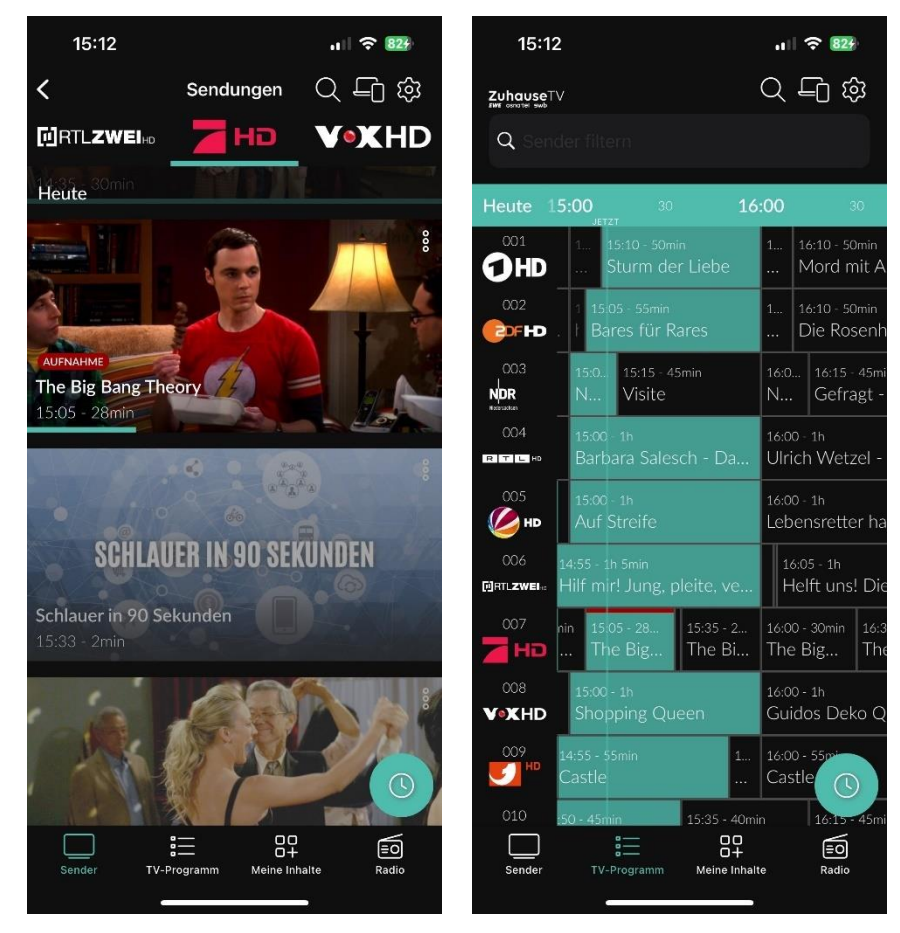

#### **9.4. Geplante Aufnahme anzeigen**

Je nachdem, ob es sich um eine Einzelaufnahme oder Serienaufnahme handelt, befinden sich Ihre geplanten Aufnahmen in den jeweiligen Bereichen. Sie können auf folgende Arten geplante Sendungen anzeigen:

- Geplante Einzelaufnahmen anzeigen
- Geplante Serienaufnahmen anzeigen

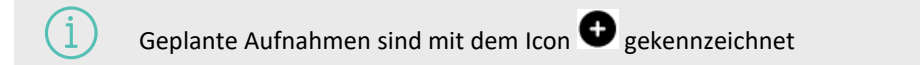

Gehen Sie wie folgt vor:

- 1. Navigieren Sie im Menüpunkt Meine Inhalte zum Bereich **Einzelaufnahmen**/ **Serienaufnahmen**.
	- ✓ Aufgenommene Einzel-/Serienaufnahmen und geplante Einzel-/Serienaufnahmen werden angezeigt.

# **9.5. Aufnahme abspielen**

Neue Aufnahmen sind mit dem Icon **the gekennzeichnet** 

Je nachdem, ob es sich um eine Einzelaufnahme oder eine Serienaufnahme handelt, befinden sich Ihre Aufnahmen unter dem jeweiligen Menüpunkt.

## **9.5.1. Einzelaufnahmen abspielen**

Gehen Sie wie folgt vor:

- 1. Navigieren Sie im Menüpunkt **Meine Inhalte > Einzelaufnahmen**.
- 2. Tippen Sie auf die gewünschte Aufnahme.
- 3. Tippen Sie auf die Schaltfläche **Ansehen oder Fortsetzen**, um die Wiedergabe der Aufnahme zu starten.

#### **9.5.2. Serienaufnahmen abspielen**

Gehen Sie wie folgt vor:

- 1. Navigieren Sie im Menüpunkt **Meine Inhalte > Serienaufnahmen**.
- 2. Tippen Sie auf die gewünschte Serienaufnahme und Episode der Serie.

✓ Die Sendungsdetails (falls vorhanden) werden angezeigt.

3. Tippen Sie auf die Schaltfläche **Ansehen oder Fortsetzen**, um die Wiedergabe der Aufnahme zu starten.

# **9.6. Aufnahme löschen**

Gelöschte Aufnahmen können nicht wiederhergestellt werden.

Löschen Sie Aufnahmen oder geplante Aufnahmen, wenn Sie diese nicht mehr benötigen oder um Speicherplatz für neue Aufnahmen freizugeben.

Folgende Funktionen stehen zur Verfügung:

- Einzelaufnahme löschen
- Geplante Aufnahme löschen
- Einzelne Episode einer Serienaufnahme löschen
- Alle Episoden einer Staffel löschen
- Alle Episoden einer Serienaufnahme löschen
- Serienaufnahme beenden

# **9.6.1. Einzelaufnahmen löschen**

Gelöschte Aufnahmen können nicht wiederhergestellt werden.

Gehen Sie wie folgt vor:

- 1. Navigieren Sie im Menüpunkt **Meine Inhalte > Einzelaufnahmen**.
- 2. Tippen Sie auf die gewünschte Aufnahme.

✓ Die Sendungsdetails (falls vorhanden) werden angezeigt.

- 3. Um die Aufnahme zu löschen, tippen Sie auf die Schaltfläche **Aufnahme löschen**.
- 4. Bestätigen Sie den folgenden Dialog mit **Ja** und **OK**.

#### **9.6.2. Geplante Aufnahme löschen**

Gehen Sie wie folgt vor:

- 1. Navigieren Sie im Menüpunkt **Meine Inhalte > Einzel-/Serienaufnahmen**.
- 2. Tippen Sie auf die gewünschte (Serien-)Aufnahme.
- 3. Um die geplante Aufnahme zu löschen, tippen Sie auf die Schaltfläche **Geplante Aufnahme löschen**.
- 4. Bestätigen Sie den folgenden Dialog mit **Ja** und **OK**.

✓ Die geplante Aufnahme wurde gelöscht.

#### **9.6.3. Einzelne Episoden einer Serienaufnahme löschen**

Gelöschte Aufnahmen können nicht wiederhergestellt werden.

Gehen Sie wie folgt vor:

- 1. Navigieren Sie im Menüpunkt **Meine Inhalte > Serienaufnahmen**.
- 2. Tippen Sie auf die gewünschte Serienaufnahme und Episode der Serie.
- 3. Um die Episode zu löschen, tippen Sie auf die Schaltfläche **Aufnahme löschen**.
- 4. Bestätigen Sie den folgenden Dialog mit **Ja** und **OK**.
	- ✓ Die Episode wurde gelöscht.

## **9.6.4. Alle Episoden einer Staffel löschen**

Gelöschte Aufnahmen können nicht wiederhergestellt werden.

Gehen Sie wie folgt vor:

Î.

- 1. Navigieren Sie im Menüpunkt **Meine Inhalte > Serienaufnahmen**.
- 2. Tippen Sie auf die gewünschte Serienaufnahme.

✓ Die aufgenommenen Episoden der jeweiligen Staffeln werden angezeigt.

- 3. Um alle Episoden einer Staffel zu löschen, tippen Sie auf die Schaltfläche **Aufnahme löschen**.
- 4. Tippen Sie auf die Schaltfläche **Staffel X löschen.**
- 5. Bestätigen Sie den folgenden Dialog mit **Ja** und **OK**.

✓ Alle Episoden einer Staffel wurden gelöscht.

#### **9.6.5. Alle Episoden einer Serienaufnahme löschen**

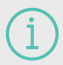

Gelöschte Aufnahmen können nicht wiederhergestellt werden.

Gehen Sie wie folgt vor:

- 1. Navigieren Sie im Menüpunkt **Meine Inhalte > Serienaufnahmen**.
- 2. Tippen Sie auf die gewünschte Serienaufnahme.

✓ Die aufgenommenen Episoden werden angezeigt.

- 3. Um alle Episoden einer Staffel zu löschen, tippen Sie auf die Schaltfläche **Aufnahme löschen**.
- 4. Tippen Sie auf die Schaltfläche **Serie löschen.**

✓ Alle Episoden der Serienaufnahme wurden gelöscht.

## **9.6.6. Serienaufnahme beenden**

Wenn Sie die Serienaufnahme beenden, werden keine weiteren Episoden aufgenommen.

Gehen Sie wie folgt vor:

- 1. Navigieren Sie im Menüpunkt **Meine Inhalte > Geplante Aufnahmen**.
- 2. Tippen Sie auf die gewünschte Serienaufnahme.

✓ Die Sendungsdetails (falls vorhanden) werden angezeigt.

- 3. Um die geplante Serienaufnahme zu löschen, tippen Sie auf die Schaltfläche **Geplante Aufnahme löschen**.
- 4. Bestätigen Sie den folgenden Dialog mit **Ja** und **OK**.

✓ Die Serienaufnahme wurde beendet.

✓ Bereits aufgenommene Episoden werden nicht gelöscht.

# **9.7. Speicherplatzverbrauch anzeigen**

Gehen Sie wie folgt vor:

- 1. Navigieren Sie zum Menüpunkt **Meine Inhalte**.
- 2. Scrollen Sie ganz nach unten.
	- ✓ Die Informationen zum Speicherplatzverbrauch werden angezeigt.

# **10. Radio**

Im Menüpunkt Radio werden alle verfügbaren Radiosender mit den aktuellen Sendungen angezeigt.

Folgende Funktionen stehen zur Verfügung:

- Radio-Player anzeigen
- Radiosendung anhören
- Radiosendung beenden

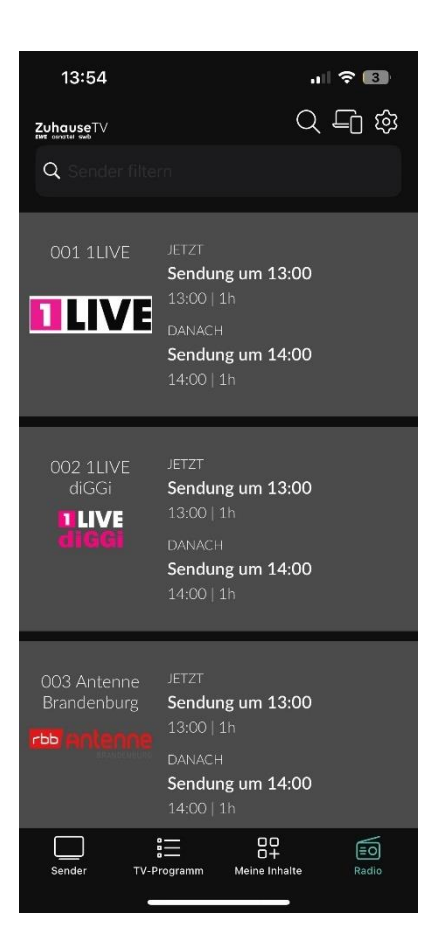

#### **10.1. Radio-Player anzeigen**

Gehen Sie wie folgt vor:

- 1. Navigieren Sie zum Menüpunkt **Radio**.
	- ✓ Eine Liste der verfügbaren Radiosender wird angezeigt.
- 2. Tippen Sie auf den gewünschten Sender, um die Radiosendung zu starten.
	- ✓ Der Radio-Player wird als Balken über der Menüleiste angezeigt.

Um den Radiosender zu wechseln, tippen Sie auf den Menüpunkt **Radio** und treffen Sie Ihre Auswahl oder wischen Sie über den Radio-Player nach links oder rechts.

# **10.2. Radiosendung anhören**

Gehen Sie wie folgt vor:

- 1. Navigieren Sie zum Icon **Radio**.
	- ✓ Eine Liste der verfügbaren Radiosender wird angezeigt.
- 2. Tippen Sie auf den gewünschten Sender, um die Radiosendung zu starten.

✓ Die Radiosendung wurde gestartet.

# **10.3. Radiosendung beenden**

Um die Radiosendung zu beenden, tippen Sie auf das Icon  $\mathbf X$  rechts unten.

# **11. Einstellungen**

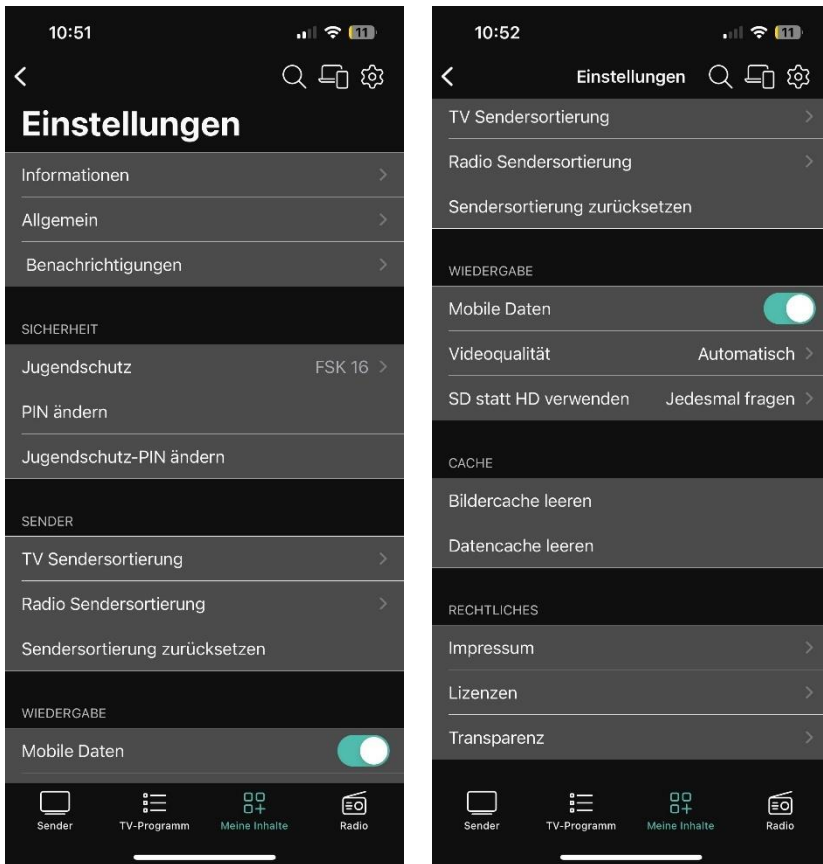

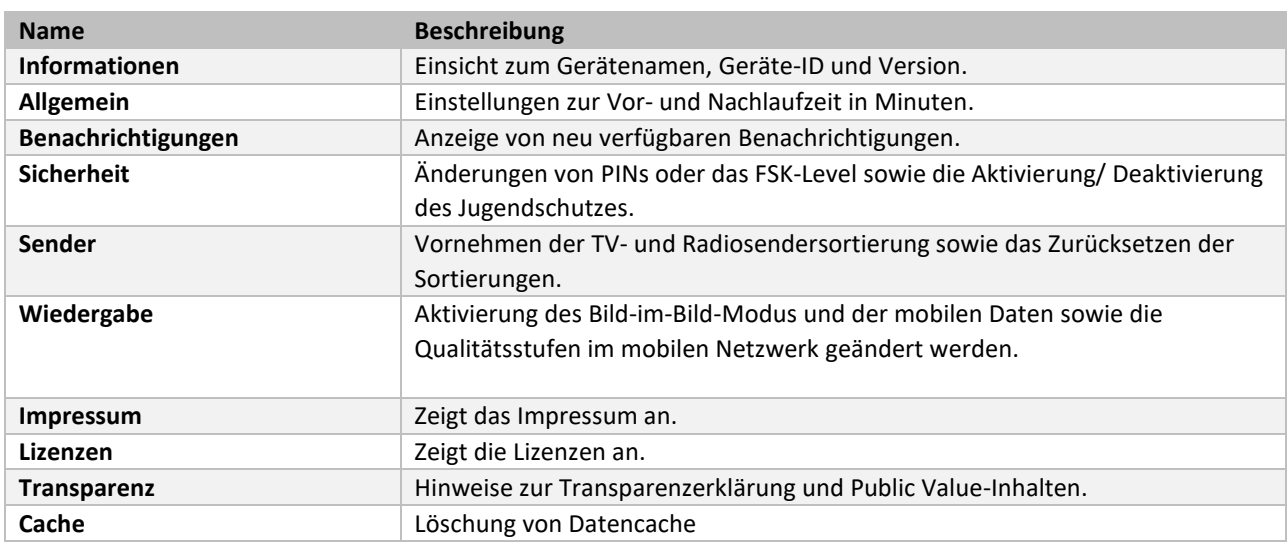

# **11.1. Informationen**

Im Menüpunkt **Einstellungen > Informationen** erhalten Sie allgemeine Informationen über das Gerät.

- Gerätename des mobilen Geräts
- ID des mobilen Geräts
- Installierte Version

#### **Gebrauchsanleitung ZuhauseTV App für Android**

# **11.2. Allgemein**

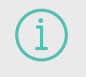

Diese Funktion steht nur zur Verfügung, wenn für die vorige oder nachfolgende Sendung das Aufnahmerecht besteht.

Wenn Sie eine Sendung aufnehmen, können Sie bestimmen, wie viele Minuten vor und nach der Sendung zusätzlich aufgenommen werden.

Folgende Einstellungen stehen zur Verfügung:

- **Vorlaufzeit in Minuten**: Stellen Sie ein, wie viele Minuten Aufnahmezeit vor einer Sendung hinzugefügt werden.
- **Nachlaufzeit in Minuten**: Stellen Sie ein, wie viele Minuten Aufnahmezeit nach einer Sendung hinzugefügt werden.

Gehen Sie wie folgt vor:

- 1. Navigieren Sie zum Menüpunkt **Einstellungen > Allgemein**.
- 2. Stellen Sie mit dem jeweiligen Schieberegler die gewünschte Vor- und Nachlaufzeit in Minuten ein.
- 3. Tippen Sie auf das Icon , um die Änderungen zu speichern.

# **11.3. Benachrichtigungen anzeigen**

Ihr Netzbetreiber kann Ihnen Nachrichten senden. Ihr Netzbetreiber legt fest, wie lange Sie Ihre Benachrichtigungen aufrufen können.

# Unter **Einstellungen > Benachrichtigungen** können Sie Benachrichtigungen erhalten.

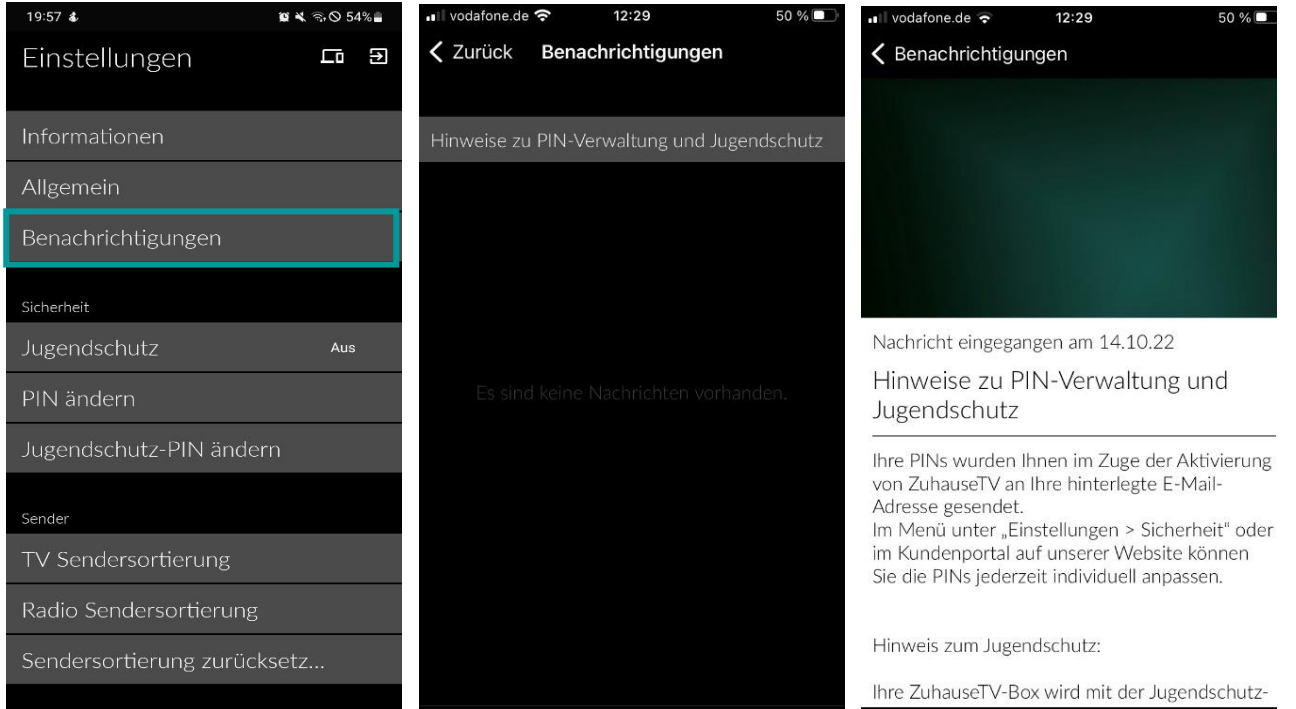

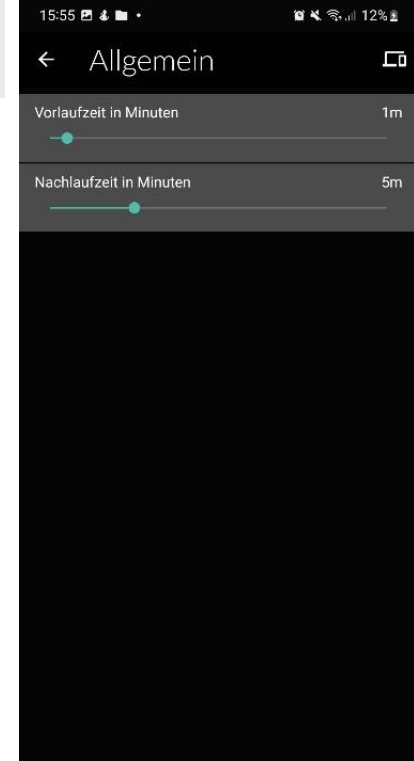

# **11.4. Sicherheit**

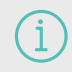

Ändern Sie Ihre PINs regelmäßig, um Missbrauch vorzubeugen. PIN-Änderungen in der App sind auch auf der Set Top Box wirksam

# Im Menüpunkt **Einstellungen** im Bereich **Sicherheit** können Sie Ihre Jugendschutz-Einstellungen und Ihre PINs anpassen.

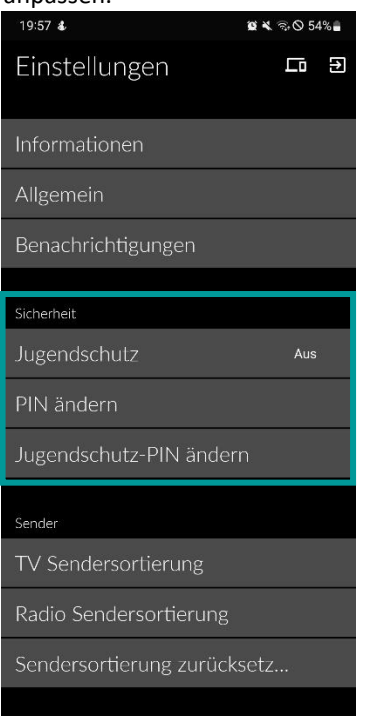

Einige Inhalte erfordern die Eingabe einer PIN.

ZuhauseTV schützt mit zwei verschiedenen PINs:

- **Kauf/System-PIN**: Neben der Aktivierung für Film- und Serienempfehlungen wird diese PIN auch für Anpassungen bestimmter Systemeinstellungen verwendet.
- **Jugendschutz-PIN**: Freigeben von Sendungen, die durch den Jugendschutz blockiert sind.

# **11.4.1. (Kauf-/System-)PIN ändern**

Gehen Sie wie folgt vor:

- 1. Navigieren Sie zum Menüpunkt **Einstellungen** .
- 2. Navigieren Sie im Bereich **Sicherheit** zum Menüpunkt **PIN ändern**.
- 3. Geben Sie Ihre aktuelle PIN ein.
- 4. Geben Sie die neue PIN ein.
- 5. Wiederholen Sie die neue PIN.

✓ Die neue PIN ist gespeichert.

# **11.4.2. Jugendschutz-PIN ändern**

Gehen Sie wie folgt vor:

- 1. Navigieren Sie zum Menüpunkt **Einstellungen** .
- 2. Navigieren Sie im Bereich **Sicherheit** zum Menüpunkt **Jugendschutz-PIN ändern**.
- 3. Geben Sie Ihre aktuelle Jugendschutz-PIN ein.
- 4. Geben Sie die neue Jugendschutz-PIN ein.
- 5. Wiederholen Sie die neue Jugendschutz-PIN.
	- ✓ Die neue Jugendschutz-PIN ist gespeichert

#### **11.4.3. Jugendschutz-Einstellungen**

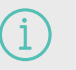

Manche Sendeanstalten übermitteln keine Daten zur Altersfreigabe. Dadurch können die Jugendschutz-Einstellungen unwirksam sein

Aktivieren Sie den Jugendschutz, um nur solche Inhalte sofort anzuzeigen, die der von Ihnen eingestellten Altersfreigabe (FSK) entsprechen. Alle anderen Inhalte sind gesperrt und können nur durch Eingabe der Jugendschutz-PIN freigeschaltet werden.

Folgende Inhalte sind durch den Jugendschutz-PIN geschützt:

- Fernsehen (Live und Replay)
- Aufnahmen

Gehen Sie wie folgt vor:

- 1. Navigieren Sie zum Menüpunkt **Einstellungen** .
- 2. Navigieren Sie im Bereich Sicherheit zum Menüpunkt **Jugendschutz**.
- 3. Geben Sie, wenn gefordert, die jeweilige PIN ein.
- 4. Wählen Sie das gewünschte FSK-Level aus.
	- ✓ Das FSK-Level ist gespeichert

#### **11.4.4. Sperre von Inhalten vorübergehend aufheben**

Haben Sie die PIN dreimal falsch eingegeben, ist die PIN-Eingabe vorübergehend gesperrt.

Sie können die Sperre durch die Jugendschutz-Einstellungen vorübergehend aufheben. Die Altersfreigabe wird dann auf die angegebene Stufe angehoben. Sie können den Jugendschutz jederzeit im Menüpunkt Einstellungen bearbeiten oder deaktivieren (siehe "Jugendschutz aktivieren / deaktivieren"). Geben Sie die Jugendschutz-PIN ein, wenn Sie dazu aufgefordert werden.

Die vorübergehend höhere Altersfreigabe bleibt 5 Minuten nach dem Beenden von der ZuhauseTV-App bestehen.

#### **11.5. Sender**

Die Sendersortierung in der ZuhauseTV App entspricht der Reihenfolge auf der Benutzeroberfläche Ihrer Set Top Box. Wenn Sie die Sendersortierung in der App ändern, ändert sich die Sendersortierung auch auf der Set Top Box.

Die Sendersortierung wird vom Netzbetreiber vorgegeben. Sie können diese Sendersortierung an Ihre Vorlieben anpassen.

Folgende Funktionen stehen zur Verfügung:

- TV-Sendersortierung anpassen
- Radio-Sendersortierung anpassen
- Sendersortierung zurücksetzen

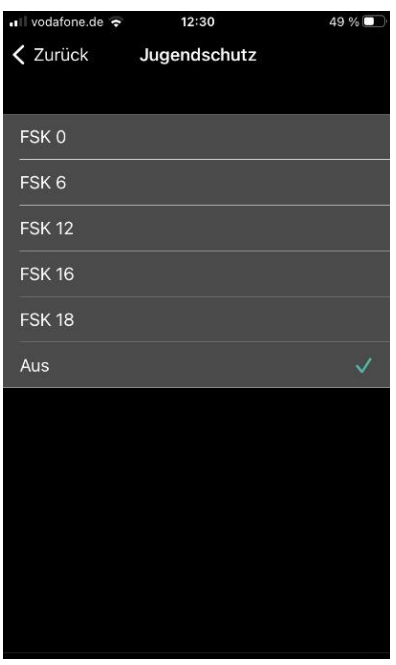

# **11.5.1. TV-Sendersortierung anpassen**

Sie können die Senderreihenfolge in der App anpassen. Dadurch bestimmen Sie selbst, in welcher Reihenfolge die Sender im Menüpunkt **Sender** und **TV-Programm** dargestellt werden.

Gehen Sie wie folgt vor:

- 1. Navigieren Sie zum Menüpunkt **Einstellungen** .
- 2. Navigieren Sie im Bereich **Sender** zum Menüpunkt **TV-Sendersortierung**.

✓ Die Sender werden in der aktuellen Reihenfolge angezeigt.

- 3. Berühren und halten Sie das Icon neben dem Sender, den Sie verschieben möchten und ziehen Sie ihn an die gewünschte Position.
- 4. Wiederholen Sie den Schritt, um weitere Sender zu verschieben.
- 5. Um die neue TV-Sendersortierung zu speichern, tippen Sie auf das Icon

✓ Die TV-Sendersortierung ist gespeichert.

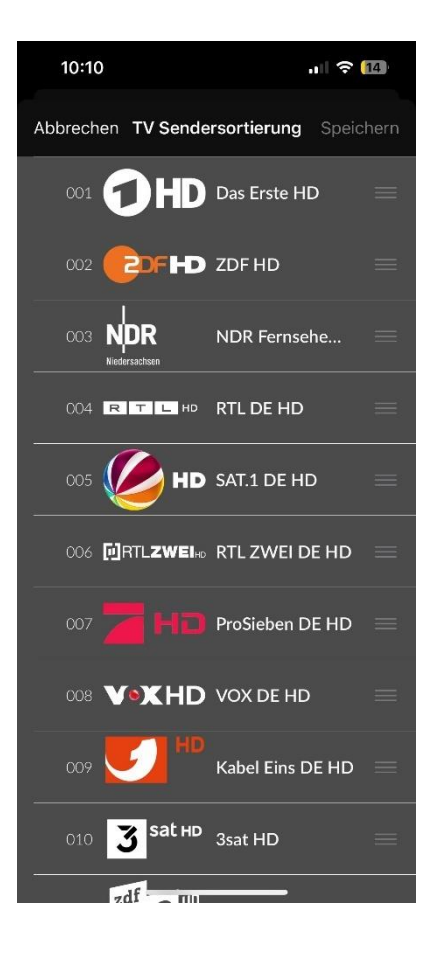

#### **11.5.2. Radio-Sendersortierung anpassen**

Sie können die Senderreihenfolge in der App anpassen. Dadurch bestimmen Sie selbst, in welcher Reihenfolge die Sender im Menüpunkt Radio dargestellt werden.

Gehen Sie wie folgt vor:

1. Navigieren Sie zum Menüpunkt **Einstellungen** .

2. Navigieren Sie im Bereich Sender zum Menüpunkt **Radio-Sendersortierung**.

✓ Die Sender werden in der aktuellen Reihenfolge angezeigt.

- 3. Berühren und halten Sie das Icon **in eiter dem Sender, den Sie verschieben möchten und ziehen Sie ihn an** die gewünschte Position.
- 4. Wiederholen Sie den Schritt, um weitere Sender zu verschieben.
- 5. Um die neue Radio-Sendersortierung zu speichern, tippen Sie auf das Icon

✓ Die Radio-Sendersortierung ist gespeichert.

#### **11.5.3. Sendersortierung zurücksetzen**

Sie können die Sendersortierung bei Bedarf zurücksetzen.

Gehen Sie wie folgt vor:

1. Navigieren Sie zum Menüpunkt **Einstellungen** .

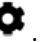

- 2. Navigieren Sie im Bereich Sender zum Menüpunkt **Sendersortierung zurücksetzen**.
- 3. Bestätigen Sie den folgenden Dialog mit **Ja**.

#### **11.6. Wiedergabe**

Im Menüpunkt **Einstellungen** im Bereich **Wiedergabe** stehen folgende Funktionen zur Verfügung:

- Mobile Daten aktivieren / deaktivieren
- Bildqualität auswählen
- SD statt HD verwenden
- Audio/Video-Synchronisation verbessern

#### **11.6.1. Mobile Daten aktivieren/ deaktivieren**

In der ZuhauseTV-App können Sie auch außerhalb Ihres WLANs Einstellungen zu Sendungen über das Mobilfunknetz tätigen wie Aufnahmen einstellen oder löschen, TV-Programm anschauen oder Einstellungen vornehmen.

Gehen Sie wie folgt vor:

- 1. Navigieren Sie über Einstellungen > Wiedergabe > **Mobile Daten.**
- 2. Aktivieren Sie die Schaltfläche , um die Mobilen Daten zu aktivieren.
	- $\checkmark$  Mobile Daten sind aktiviert.

#### **11.6.2. Bildqualität anpassen**

Diese Auswahl ist nur für das mobile Netzwerk relevant. Ansonsten werden die Inhalte immer in der höchstmöglichen Qualitätsstufe wiedergegeben.

Im mobilen Netzwerk können Sie zwischen folgenden Qualitätsstufen auswählen:

• Automatisch: Inhalte werden in der bestmöglichen Qualitätsstufe wiedergegeben.

• Datenvolumen sparen: Die Bildqualität wird an die limitierte Bandbreite angepasst.

Gehen Sie wie folgt vor:

- 1. Navigieren Sie zum Menüpunkt **Einstellungen** .
- 2. Navigieren Sie im Bereich **Wiedergabe** zum Menüpunkt **Videoqualität**.
- 3. Wählen Sie die gewünschte Videoqualität aus.

✓ Die Qualitätsstufe wurde angepasst.

#### **11.6.3. SD statt HD verwenden**

Diese Funktion steht möglicherweise nicht zur Verfügung.

Aus medienrechtlichen Gründen stehen möglicherweise einige Funktionen nicht in HD-Qualität zur Verfügung. In diesem Fall können Sie einstellen, ob die gewählte Funktion automatisch in SD-Qualität angezeigt werden soll, wenn diese in HD nicht zur Verfügung steht.

Folgende Funktionen stehen zur Verfügung:

- **Ja**: Wenn die Funktion in HD-Qualität nicht zur Verfügung steht, wird die Funktion automatisch in SD-Qualität ausgeführt.
- **Jedesmal fragen**: Wenn die Funktion in HD-Qualität nicht zur Verfügung steht, müssen Sie im darauffolgenden Dialog angeben, ob Sie die Funktion in SD-Qualität ausführen möchten.

#### **11.6.4. Audio/Video-Synchronisation verbessern**

Funktioniert nicht bei allen Geräten und ist von der verwendeten Hardware abhängig. Der laufende Stream wird bei der Aktivierung der Funktion beendet.

Aktivieren Sie die Funktion Audio/Video-Synchronisation, wenn das Bild ruckelt oder der Ton abgehackt ist.

#### **11.7. Mobilgerät abmelden**

Gehen Sie wie folgt vor:

- 1. Navigieren Sie im Menüpunkt **Einstellungen** > **Abmelden**.
- 2. Bestätigen Sie den folgenden Dialog mit **Ja**.

*Im Zuge von Produktverbesserungen behalten wir uns vor, technische und optische Veränderungen an dem in dieser Gebrauchsanleitung beschriebenen Gerät vorzunehmen. Die jeweils aktuelle Gebrauchsanleitung finden Sie im Internet unter [www.ewe.de/tv](http://www.ewe.de/tv). Irrtümer und Druckfehler vorbehalten.*